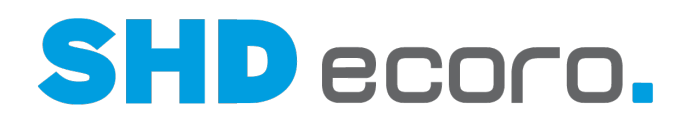

# Neuheiten

SHD ECORO Warenwirtschaft - Was ist neu in Version 3.9.7?

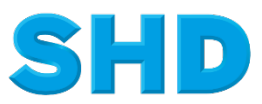

Sämtliche Informationen, Abbildungen, Darstellungen und Dokumentation in den Unterlagen von SHD dürfen ohne vorherige Genehmigung von SHD - auch auszugsweise - weder kopiert, vervielfältigt noch öffentlich zugänglich gemacht werden.

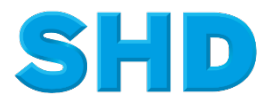

© Copyright 2022 by SHD Einzelhandelssoftware GmbH

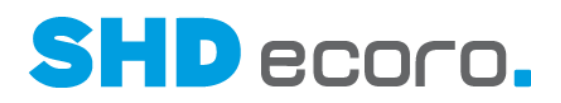

## **Inhalt**

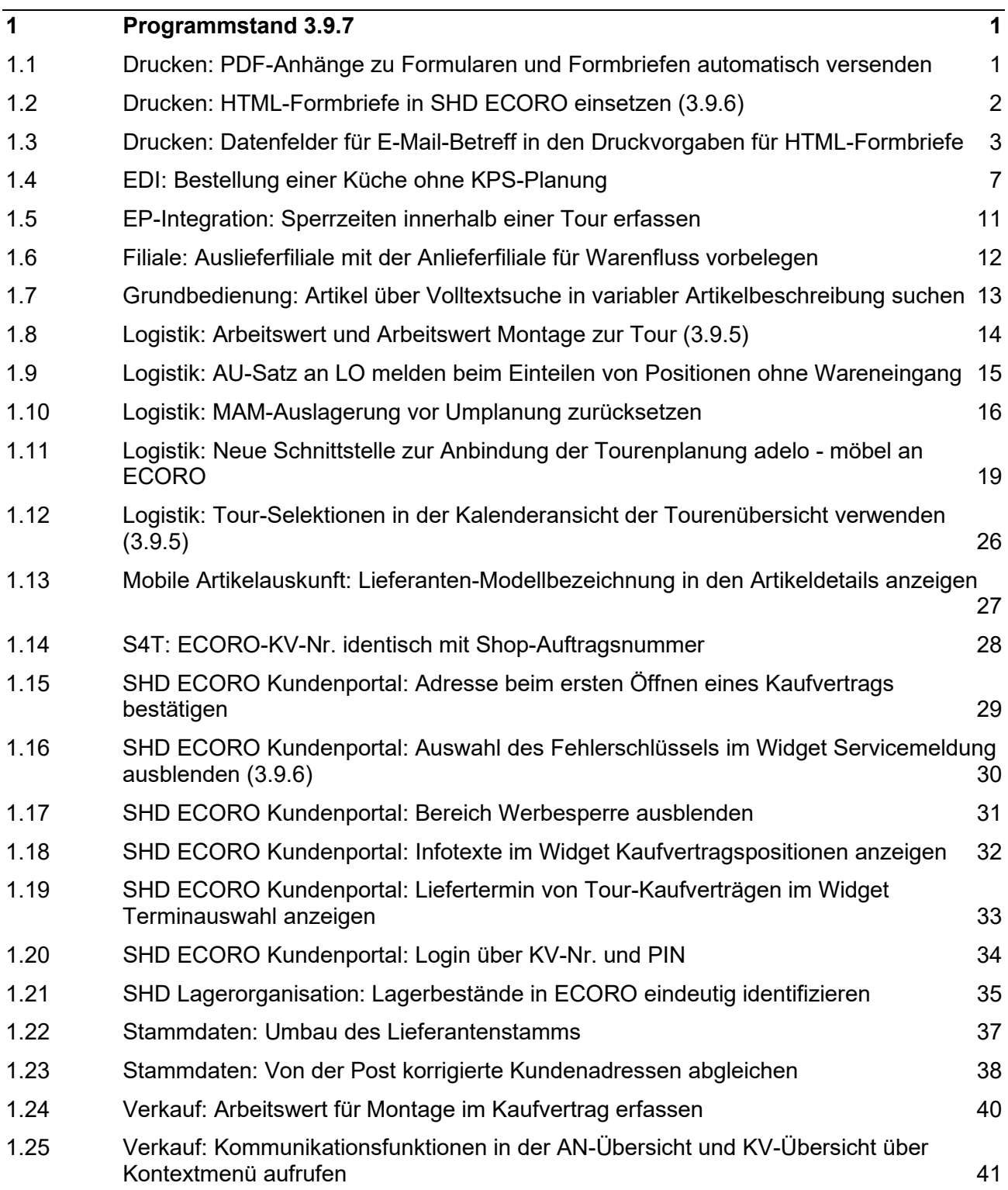

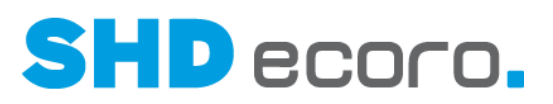

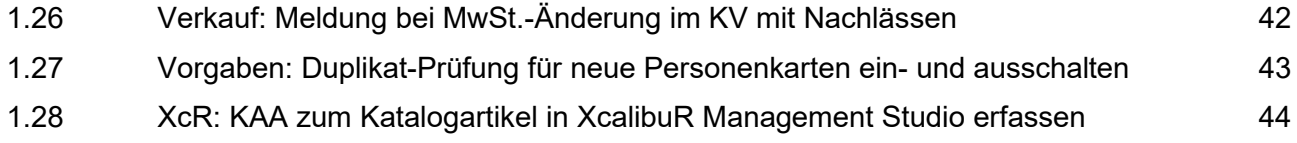

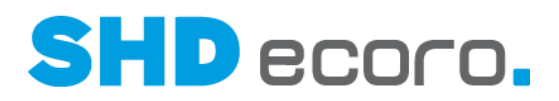

## **1 Programmstand 3.9.7**

### **1.1 Drucken: PDF-Anhänge zu Formularen und Formbriefen automatisch versenden**

Sie haben jetzt die Möglichkeit, beim Versenden von E-Mails in der Druckvorgabe verwaltete PDF-Anhänge automatisch mit dem entsprechenden Report oder Formbrief zu versenden.

#### *PDF-Anhänge in den Druckvorgaben verwalten*

In den Druckvorgaben zum gewählten Report oder Formbrief (über **Vorgaben** → **Druckeinstellungen** → **Druckvorgaben verwalten**) können Sie in der neuen Registerkarte **Anhänge** den Speicherort und die PDF-Dokumente auswählen, die beim Versenden von E-Mails automatisch als Anhang mitgeschickt werden sollen.

Hinterlegen Sie beispielsweise die AGB als Anhang zum Kaufvertrag.

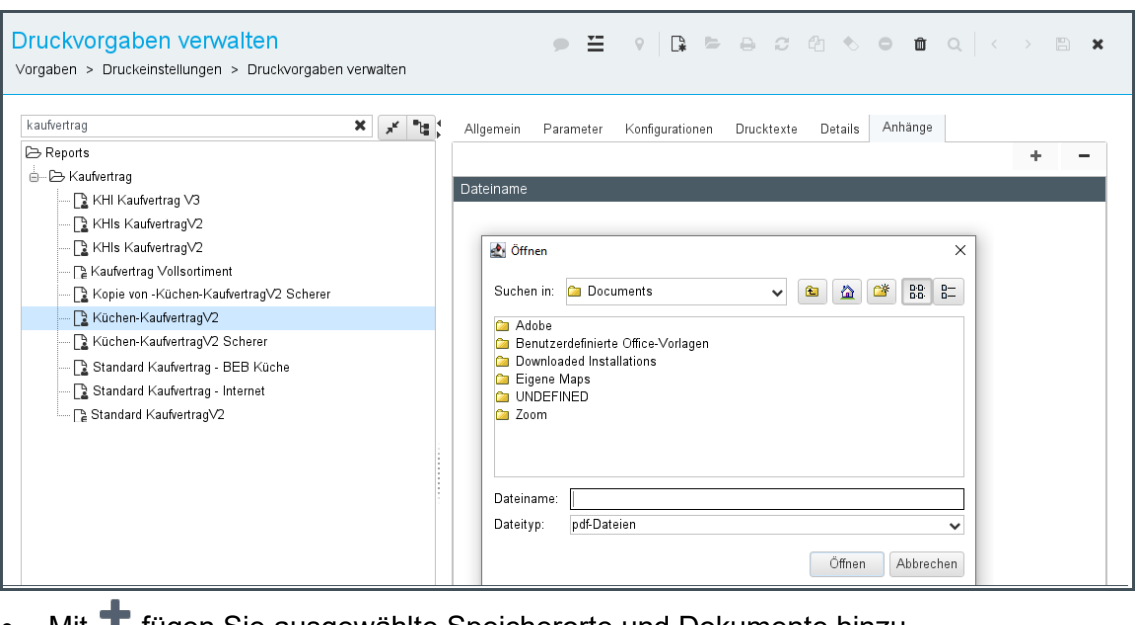

- Mit **T** fügen Sie ausgewählte Speicherorte und Dokumente hinzu.
- Mit **Können Sie markierte Dokumente entfernen.**

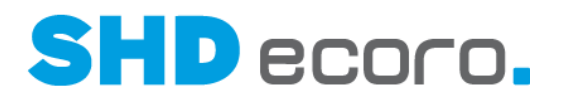

### **1.2 Drucken: HTML-Formbriefe in SHD ECORO einsetzen (3.9.6)**

Mit dem neuen HTML-Formbrief können Sie ab Version 3.9.6 in ECORO Formbriefe auf der Basis einer HTML-Vorlage erstellen, die nur für den E-Mail-Versand gedacht sind.

Formbriefe, die als HTML-Formbrief angelegt sind, werden direkt im Mailclient geöffnet, sofern Sie die Portal-Integration einsetzen.

In diesem Zusammenhang wurde auch ein HTML-Editor im Programm **Formbrief** ergänzt, mit dem Sie den Formbrieftext formatieren können.

#### *Voraussetzungen für den HTML-Formbrief*

- Sie setzen mindestens SHD ECORO Version 3.9.6 ein.
- Sie setzen SHD ECORO Portal ein. Eine bestimmte Version von SHD ECORO Portal wird nicht vorausgesetzt.
- Sie setzen SHD ECORO die kostenlose Portal-Integration ein, d.h.: Das Menü **Groupware** ist in ECORO sichtbar. Ist die Portal-Integration nicht eingerichtet, wenden Sie sich an Ihren SHD-Kundenberater.

Wenn Sie die Portal-Integration nicht einsetzen, müssen Sie weiterhin die bisherigen Funktionen für den E-Mail-Versand nutzen.

#### *Formbrief versenden ohne Portal-Integration*

Bis zu Version 3.9.5 erfolgt der Versand von Formbriefen aus SHD ECORO per E-Mail folgendermaßen:

Als \*.PDF im Anhang

∕⊙

- Der gewünschte Formbrief muss für den E-Mail-Versand eingerichtet sein.
- Wenn Sie einen Formbrief aus ECORO versenden möchten, wird der ausgewählte Formbrief innerhalb von ECORO zunächst in eine PDF-Datei gedruckt. In einem zweiten Schritt wird der Formbrief als Dateianhang mit einer E-Mail versendet.
- Der eigentliche E-Mail-Text (E-Mail-Body) kann erfasst werden.

Im direkten Versand als E-Mail

- Anstelle eines Reports wird ein Template (\*.html oder \*.jrxml) verwendet.
- Der Formbrief wird beim Versenden in eine E-Mail gewandelt.
- Eine vorherige Sichtprüfung gibt es nicht.

In beiden Varianten ist die Verwendung des Editors möglich.

Diese Versandmethode funktioniert auch weiterhin mit Formbriefen, die nicht als HTML-Formbrief angelegt sind.

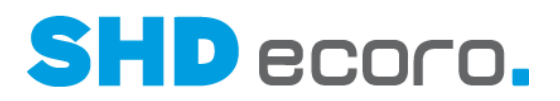

#### *Neue HTML-Formbriefe mit Portal-Integration*

Ab Version 3.9.6 werden Formbriefe, die als HTML-Formbrief angelegt sind, direkt im Mailclient geöffnet, sofern Sie die Portal-Integration einsetzen.

- HTML-Formbriefe können nur in einem Kontext verwendet werden, der eine E-Mail-Adresse enthält. Sie sind ausschließlich für den E-Mail-Versand gedacht.
- HTML-Formbriefe verwenden einen speziellen Report, der bei der Neuanlage des Formbriefs gewählt werden muss.
- HTML-Formbriefe werden über den E-Mail-Client des Portals versendet.
- Der Text des HTML-Formbriefs wird in den E-Mail-Text (E-Mail-Body) übernommen. Die Datenfelder des Formbriefs werden wie gewohnt mit den Daten des Kontextes vorbelegt. Enthält der Formbrief Eingabefelder, die als Pflichtfeld angelegt wurden, müssen diese ausgefüllt werden, damit der Formbrief versendet werden kann.

#### *Ausführliche Kurzdoku*

Ausführliche Informationen zu Einrichtung, Bearbeitung und Verwendung finden Sie in der Kurzdoku "HTML-Formbriefe einrichten und verwenden"

### **1.3 Drucken: Datenfelder für E-Mail-Betreff in den Druckvorgaben für HTML-Formbriefe**

Seit Version 3.9.6 können Sie die neuen HTML-Formbriefe verwenden.

Wenn Sie die Portal-Integration nicht einsetzen, müssen Sie die alten Funktionen für den E-Mail-Versand nutzen. Die Vorteile des HTML-Formbriefs stehen nicht zur Verfügung.

Die neuen HTML-Formbriefe werden auf Basis eines speziellen HTML-Templates erstellt, dem Report ECORO-Formbrief-Mail.html, der von SHD ausgeliefert wird. In diesem Template ist definiert, an welcher Stelle der Nachrichtentext (Mail-Body) sowie Kopf- und Fußlogos aus der jeweiligen Druckvorgabe platziert werden.

HTML-Formbriefe werden in der Baumstruktur mit **EXAD gekennzeichnet. Das gilt in allen** Kontexten, in denen Sie Formbriefe auswählen können (z.B. beim Direktdruck oder im Druckcenter).

Der HTML-Formbrief verwendet zwei verschiedene Betreffzeilen:

- Den Formbrief-Betreff, der integrierter Bestandteil des Nachrichtentextes ist und im Formbrief selbst definiert wird.
- Den E-Mail-Betreff, der Bestandteil der Druckvorgabe zum HTML-Formbrief ist und in den Druckvorgaben definiert wird.

Bislang konnten Sie nur im Formbrief-Betreff Datenfelder verwenden. Ab Version 3.9.7 können Sie auch im E-Mail-Betreff Datenfelder einfügen.

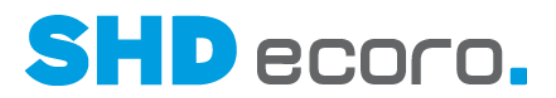

#### *Betreff des HTML-Formbriefs*

Der im Formbrief definierte Betreff ist Bestandteil des Nachrichtentextes (über **Vorgaben Druckeinstellungen Formbriefe verwalten** Registerkarte **Editor**). Das bedeutet: In einem HTML-Formbrief steht dieser Betreff als Überschrift über dem eigentlichen Text (im E-Mail-Body). Den Formbrief-Betreff können Sie wie den Nachrichtentext (= Formbrieftext) mit Feldern kombinieren. Der Betreff des Formbriefs kann jedoch im Unterschied zum Nachrichtentext nicht formatiert werden.

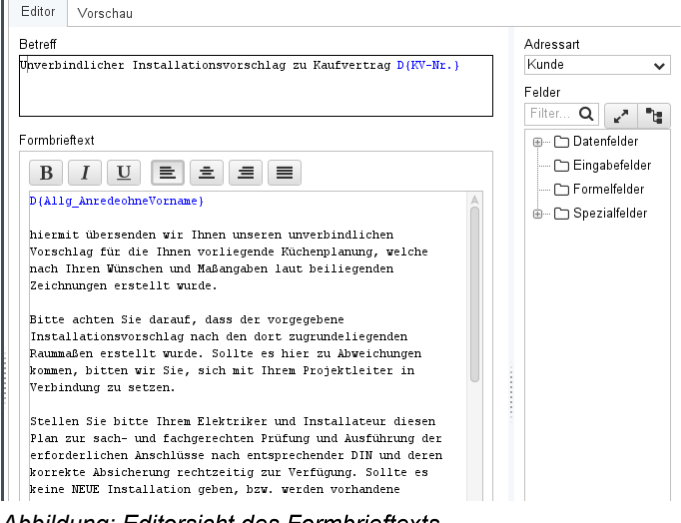

*Abbildung: Editorsicht des Formbrieftexts*

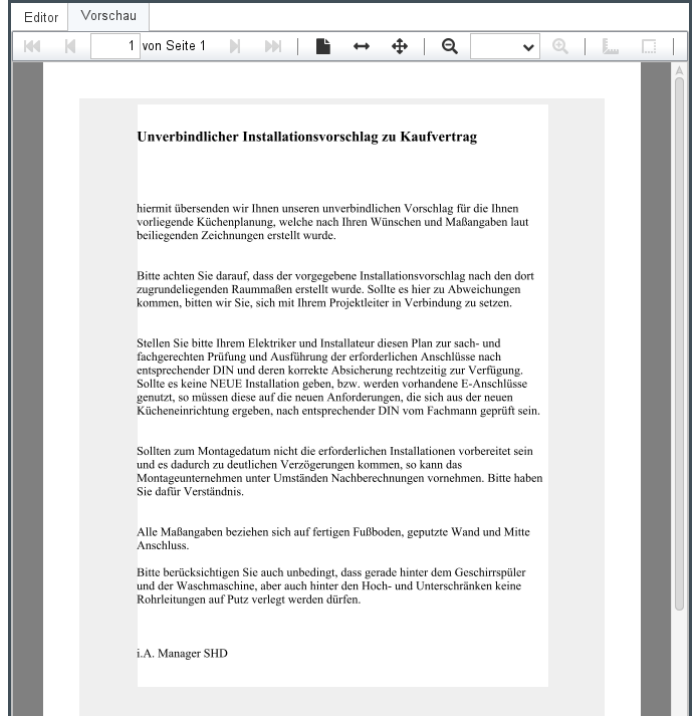

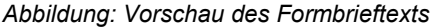

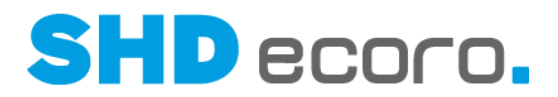

#### *E-Mail-Betreff zum HTML-Formbrief in der Druckvorgabe*

Den eigentlichen E-Mail-Betreff können Sie in der Druckvorgabe zum Formbrief vorbelegen (über **Vorgaben Druckeinstellungen Druckvorgaben verwalten** Registerkarte **E-Mail**). Dieser Druckvorgaben-Betreff wird im Nachrichtenfenster des Mailclients in das Feld **Betreff** übernommen.

Wenn Sie die Druckvorgabe zu einem HTML-Formbrief öffnen, wird hier zusätzlich die Registerkarte **E-Mail** angezeigt, in der Sie den E-Mail-Betreff definieren können.

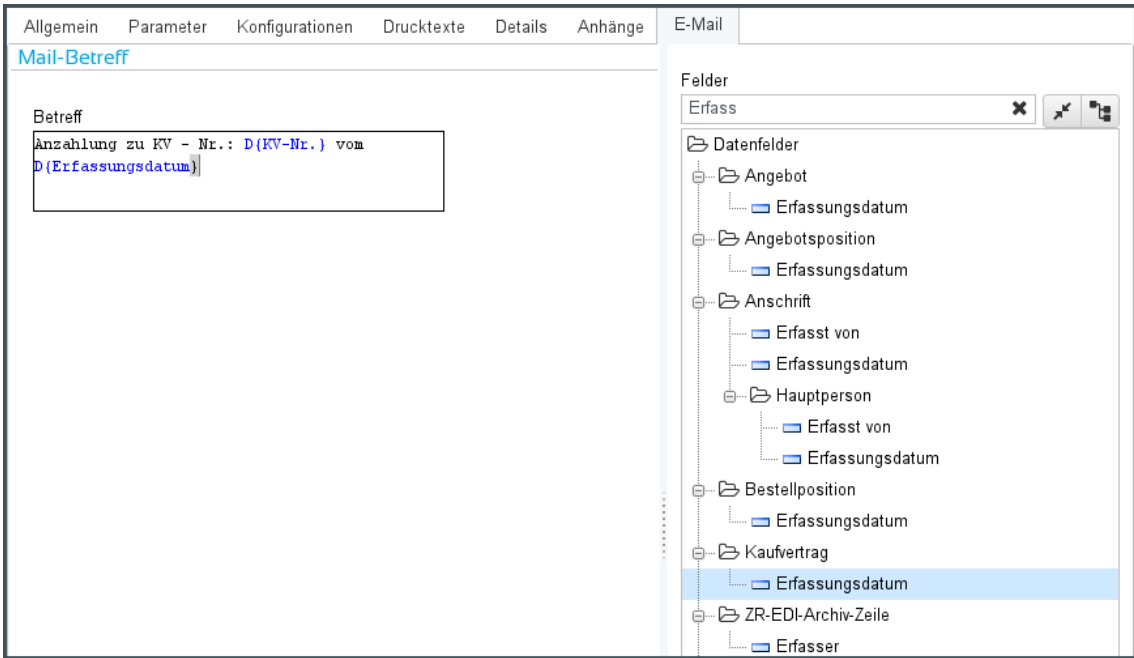

*Abbildung: E-Mail-Betreff zu einem HTML-Formbrief in der Druckvorgabe*

Im Betreff der Druckvorgabe können Datenfelder verwendet werden. Das Handling entspricht dem bei der Bearbeitung des Formbriefs selbst.

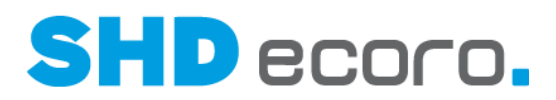

#### *Ausgabeart des HTML-Formbriefs*

Die neuen HTML-Formbriefe sind ausschließlich für den E-Mail-Versand gedacht. Deswegen gibt es in den Druckvorgaben eines HTML-Formbriefs auch nur die **Ausgabeart** "E-Mail".

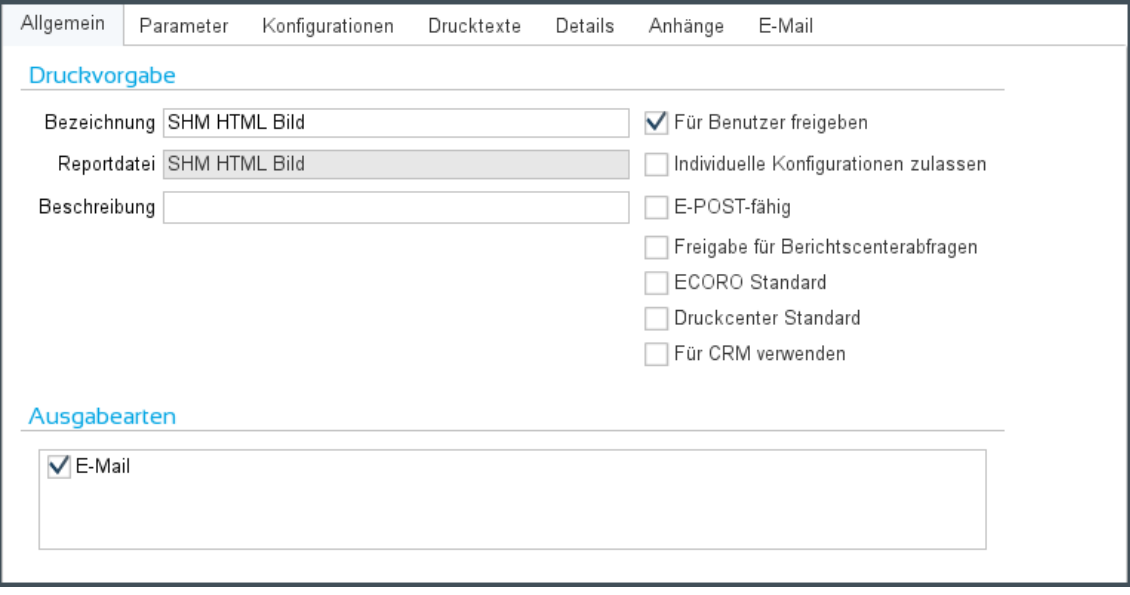

*Abbildung: Ausgabeart in der Druckvorgabe des HTML-Formbriefs*

#### *Verhalten der Betreffzeilen beim Versenden von HTML-Formbriefen*

Wenn Sie aus einem Kontext über einen HTML-Formbrief wählen, wird der Mailclient des Portals aufgerufen und der Formbrief direkt im Nachrichtenfenster angezeigt. Beim Direktdruck können Sie den vorbelegten E-Mail-Betreff manuell erfassen bzw. ändern. Das gilt selbstverständlich auch für den kompletten Nachrichtentext.

Bei automatisch versendeten E-Mails (Sammeldruck oder automatisierte Anschreiben über das Druckcenter) sind die Betreffzeilen und Nachrichtentext fix.

#### *Ausführliche Informationen zum HTML-Formbrief*

Detaillierte Informationen zur Anlage und Verwendung von HTML-Formbriefen und passenden Druckvorgaben sowie Abfragen für das Druckcenter finden Sie in der Kurzdoku "HTML-Formbriefe einrichten und verwenden".

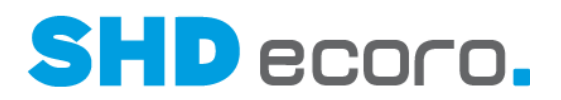

### **1.4 EDI: Bestellung einer Küche ohne KPS-Planung**

Bislang musste, auch wenn nur eindeutige Schränke oder Zubehör, beispielsweise Besteckeinsätze, Abfallsammler etc., bestellt wurden, immer nach KPS designstudio verzweigt werden, damit in ECORO die notwendigen Planungs- und EDI-Daten aufbereitet werden konnten.

Diese Artikel können nun auch ohne Verzweigung ins Planungsprogramm im Auftrag aufgenommen und per EDI bestellt werden. Hierfür hinterlegen Sie bei den entsprechenden Küchen-Lieferanten EDI-Dummy-Kataloge, die in der späteren Bestellung angereichert werden.

Wenn Sie Küchenelemente in einem Kaufvertrag manuell erfassen, fehlten bisher Informationen zur Ausführung und bei Schränken der Anschlag. Diese fehlenden Informationen können Sie jetzt im Artikelstamm hinterlegen, sie werden aus dem EDI-Dummy-Katalog des Lieferanten gezogen und die Ware kann per EDI bestellt werden.

Primär geht es hier um die Bestellung von Nobilia-Küchen. Die Funktionen stehen aber auch für alle anderen Kataloge zur Verfügung.

#### *Küchenbestellung per EDI in ECORO über Parameter freischalten*

Die Funktion wird über den neuen Parameter **400 Küchen-EDI-Bestellung ohne Planung** aktiviert.

"0 " = Nein. Die Bestellung per EDI-Küche ist nur möglich, wenn die Artikel von KPS mit einer Planung an ECORO übergeben wurden.

"1" = Ja. Die Bestellung per EDI-Küche ist auch ohne übergebene Planung von KPS möglich.

Die Aktivierung des Parameters ist nur durch den SHD Manager möglich. Wenn Sie über die Möglichkeit verfügen möchten, Küchen per EDI ohne Planung zu bestellen, wenden Sie sich an Ihren SHD-Kundenberater.

#### *EDI-Daten für Bestellungen ohne KPS-Planungen im Lieferantenstamm hinterlegen*

Im Lieferantenstamm gibt es in der Registerkarte **Sonstiges** die neue Funktion **EDI-Dummy-Katalog**. Über die Funktion können Sie einen EDI-Dummy-Katalog auswählen, den Sie für Bestellungen ohne Planungen verwenden. Es handelt sich um einen Kindkatalog, der in KPS designstudio erstellt wird und der die Ausführungen und Anschläge für ausgewählte Artikel enthält, die in ECORO ohne Planung verkauft werden können.

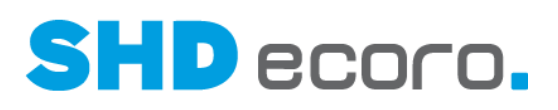

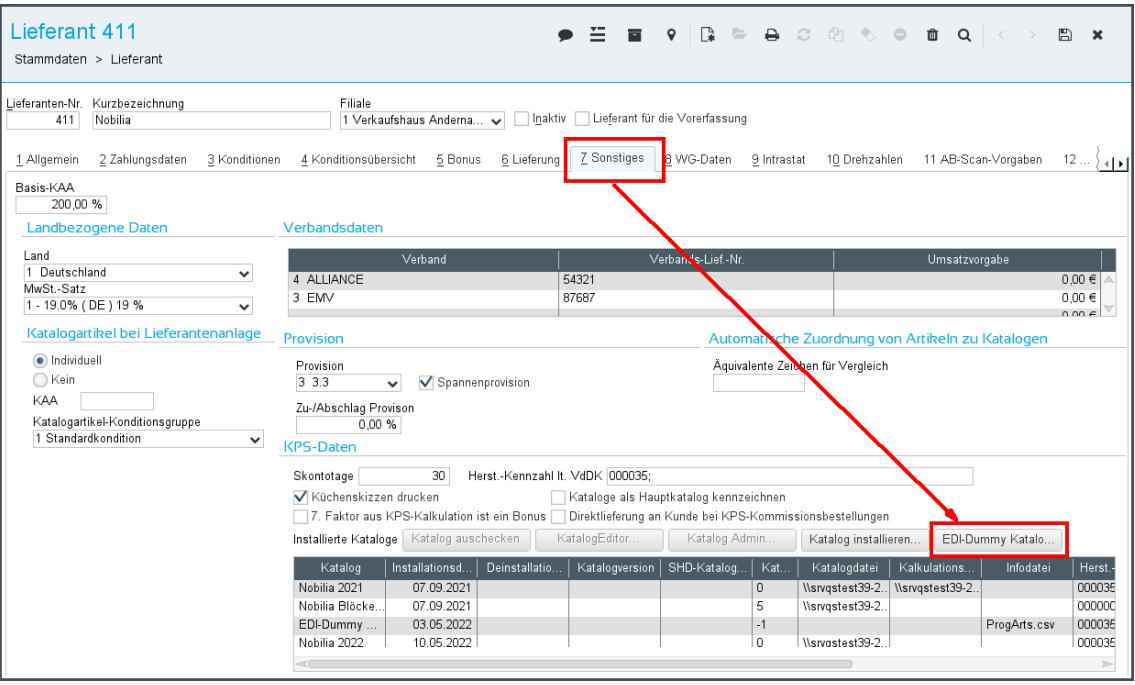

In der Registerkarte **EDI-Daten** können Sie unter **AB-Vorgaben für KPS-EDI** über die Schaltfläche **EDI-Graph** eine leere EDI-Graph-Datei auswählen, die für EDI-Bestellungen ohne Planung notwendig ist.

Mit der Schaltfläche **EDI-Bild** können Sie einen Grundriss hinterlegen der in der EDI-Bestellung mitgeschickt wird.

Die EDI-Graph- und die EDI-Bild-Datei sind hierbei Pseudo- oder Dummy-Dateien ohne Inhalt, die aber technisch erforderlich sind, damit eine EDI-Bestellung beim Lieferanten (insbesondere Nobilia) akzeptiert wird.

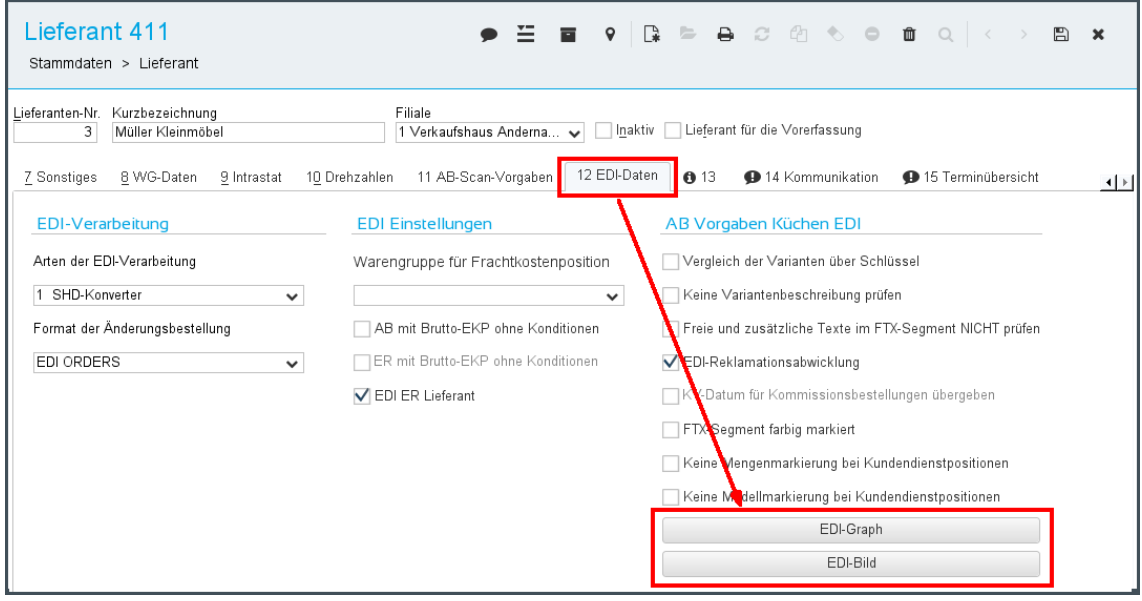

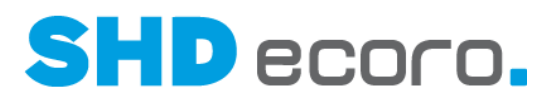

#### *Ausführung und Anschlag im Artikelstamm hinterlegen*

Im Artikelstamm können Sie in der Registerkarte **Text** für Artikel Ausführungen und Anschläge hinterlegen, die in Küchenplanungen benötigt werden. Dafür wurden die neuen Felder **KPS-Artikel**, **Anschlag** und **Ausführung** ergänzt.

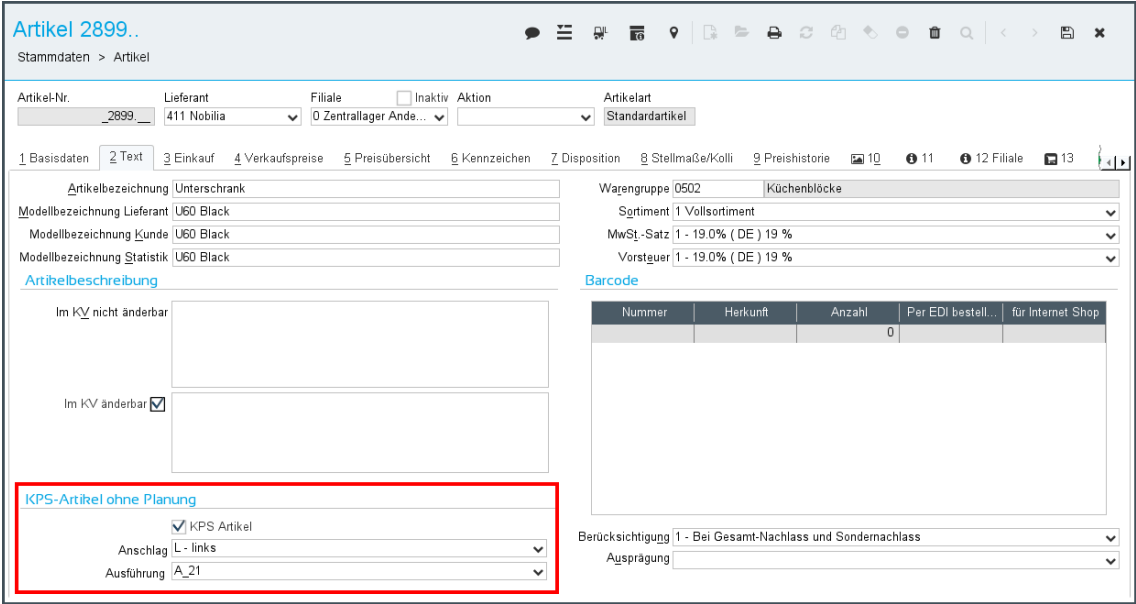

- Kennzeichen **KPS Planung**:
	- − Durch Setzen des Kennzeichens **KPS-Artikel** werden die Felder **Anschlag** und **Ausführung** freigeschaltet.
- Anschlag:
	- − Sie können einen Anschlag wählen.
- Ausführung:
	- − Sie können eine Ausführung wählen.
	- − Die Ausführungen werden über den EDI-Dummy-Katalog aus dem Lieferantenstamm gefüllt.

Wenn Sie den gleichen Artikel in mehreren Ausführungen für die EDI-Bestellung ohne Planung verwenden möchten, müssen Sie mehrere Artikel dafür anlegen. Der Artikel ist im Kaufvertrag nicht weiter "modifizierbar".

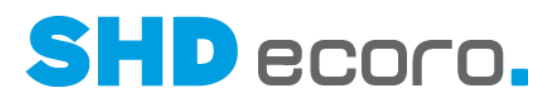

#### *KPS-Artikel in Angebot und Kaufvertrag aufnehmen*

Werden die Artikel, die ohne eine KPS-Planung bestellt werden können, im Kaufvertrag hinzugefügt, dann werden sie automatisch unter einer Textposition gruppiert. Der im Artikelstamm hinterlegte Anschlag und die Ausführung werden in der geöffneten KV-Position in der Registerkarte **Position** unter **Zusatzinformationen KPS** angezeigt.

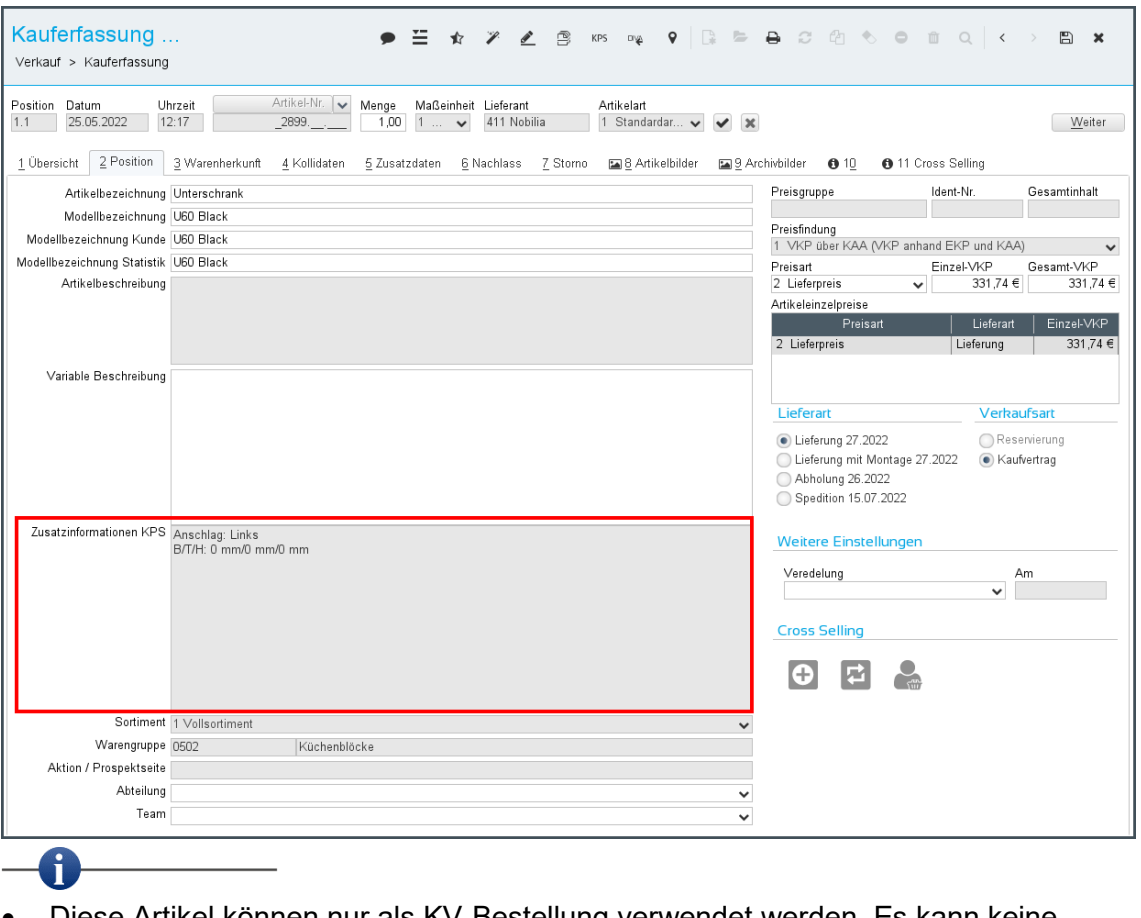

- Diese Artikel können nur als KV-Bestellung verwendet werden. Es kann keine Lagerbestellung erfasst werden.
- Sind solche Artikel in einem Angebot oder Kaufvertrag enthalten, kann keine weitere KPS-Planung in diesem Vorgang erfasst werden.

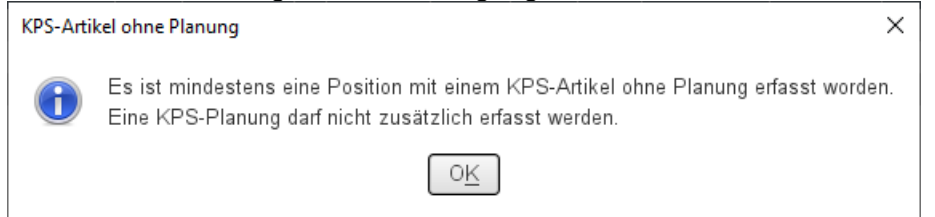

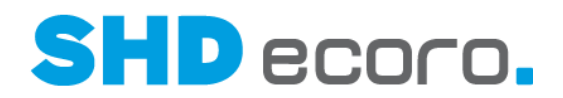

### **1.5 EP-Integration: Sperrzeiten innerhalb einer Tour erfassen**

#### *Sperrzeiten aus der Tour im Portal als Termin anzeigen*

In ECORO können Sie Sperrzeiten in Touren eintragen. Diese wurden bislang nicht in die Tourtermine im Kalender des Portals übertragen.

Jetzt werden auch Tour-Sperrzeiten im Kalender abgebildet. Der Tourtermin ist im Portal mit der Aktivität **Tourtermin** angelegt. Liegt zu dem Tourtermin eine Sperrzeit in ECORO vor, wird der Tourtermin im Portal mit einem zweiten Termin verknüpft eingetragen. Für diese Sperrzeit-Termine wurde die neue Aktivität **Tour-Sperrzeit** im Portal bereitgestellt.

#### *Sperrzeiten im Portal planen*

Die Sperrzeiten können außerdem jetzt nicht nur in ECORO geplant werden, sondern jetzt auch direkt im Portal. Diese Funktion ist speziell dafür gedacht, damit Spediteure, die mit regelmäßigen Touren für den Händler arbeiten, ihre Toursperrzeiten über einen WebService an das Portal übermitteln. Diese Toursperrzeiten werden automatisch im Portal eingetragen und mit dem Tourtermin verknüpft.

Sie können auch eine Toursperrzeit manuell im Portal eintragen, z.B. wenn der Spediteur Ihnen telefonisch mitteilt, wann die Tour nicht gefahren werden kann (mangels Fahrzeug oder Fahrer). Dazu öffnen Sie den von ECORO übergebenen

Tourtermin im Portal und erfassen dazu aus dem Termin heraus über das Symbol einen verknüpften Sperrzeit-Termin. Auch hier wird die Aktivität **Tour-Sperrzeit** verwendet.

Voraussetzung für die externe Erfassung von Toursperrzeiten über das Portal ist, dass noch keine Kaufverträge auf die Tour eingeteilt sein dürfen.

Die im Portal eingetragene Sperrzeit wird per REST-Service zurück an ECORO übertragen und dort in der Tour eingetragen.

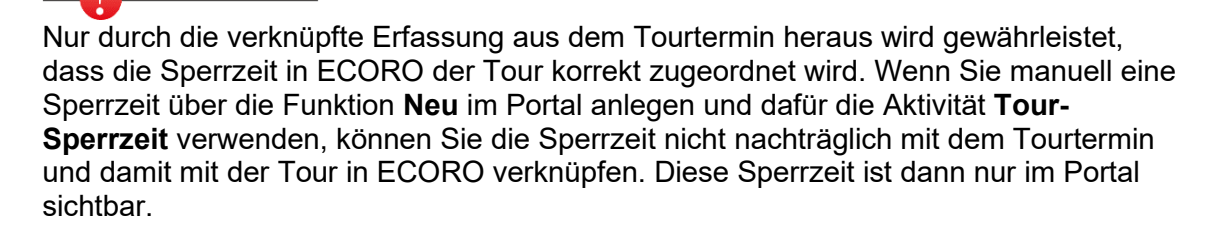

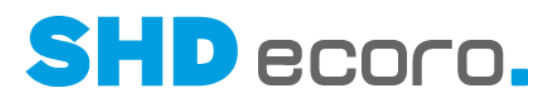

#### *Sperrzeiten aus dem Portal löschen*

Sie können sowohl die im Portal angelegten als auch die direkt in ECORO erfassten Sperrzeiten im Portal löschen.

Die vom Spediteur veranlassten Sperrzeiten dürfen jedoch nicht vom Händler geändert oder gelöscht werden. Deswegen sind die über das Portal erfassten Toursperrzeiten in ECORO grundsätzlich fix in der Tour eingetragen und können dort nicht mehr bearbeitet werden.

Diese Sperre gilt auch für die manuell über das Symbol  $\mathbb G$  erfassten Sperrzeiten. Diese Sperrzeiten dürfen gelöscht werden, das geht allerdings nur direkt im Portal.

Ausnahme: Sie löschen in ECORO die Tour komplett; dann ist auch die Sperrzeit gelöscht und die dazugehörigen Termine im Portal.

Wird eine Toursperrzeit bewusst im Portal gelöscht, weil es gegebenenfalls ein Ersatzfahrzeug oder einen Ersatzfahrer gibt, wird diese Sperrzeit auch in ECORO entfernt.

#### *Sperrzeiten in der Tourenplanung*

G

In den Einstellungen (über **Vorgaben Einstellung Tourenübersicht**) wurde das Kontrollkästchen **Sperrzeiten blockieren Arbeitswerte** entfernt.

Sperrzeiten, die in ECORO erfasst werden, werden als rein visuelle Sperrzeiten behandelt. Diese Sperrzeiten können in ECORO und im Portal editiert, überplant und gelöscht werden.

Die Sperrzeiten, die aus dem Portal kommen, haben eine gesonderte Kennzeichnung und sind feste Sperrzeiten.

Sperrzeit aus SHD ECORO Portal

Diese Sperrzeiten können weder editiert werden noch können diese einzeln gelöscht werden. Diese Sperrzeiten können nur in Verbindung mit der Tour gelöscht werden.

### **1.6 Filiale: Auslieferfiliale mit der Anlieferfiliale für Warenfluss vorbelegen**

Sie können jetzt in den Filialvorgaben (über **Vorgaben** → **Filiale** → Registerkarte **Warenfluss**) einrichten, dass für die Auslieferfiliale von Kaufverträgen automatisch die Anlieferfiliale gesetzt wird.

#### *Warenflussvorgaben einrichten*

In den Filialvorgaben gibt es in der Registerkarte **Warenfluss** unter **Bestellvorgaben Anlieferfiliale** das neue Feld **Auslieferfiliale = Anlieferfiliale**. Das Feld steht für die Lieferarten Abholung, Lieferung und Lieferung durch Spedition zur Verfügung.

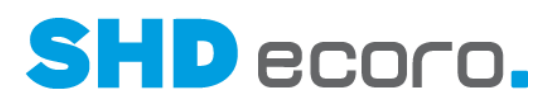

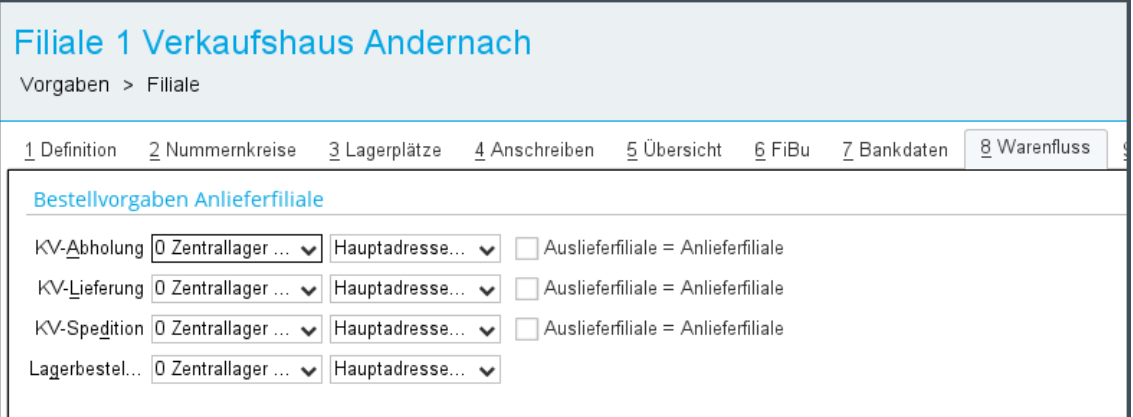

Wird für Kaufvertragspositionen eine Anlieferfiliale gewählt, wird die Auslieferfiliale der KV-Position mit der Anlieferfiliale vorbelegt, wenn die Funktion in den Filialvorgaben für die Lieferart der Position aktiviert ist.

### **1.7 Grundbedienung: Artikel über Volltextsuche in variabler Artikelbeschreibung suchen**

Bisher wurde bei der Volltextsuche nach Artikeln nur in der **Fixen Artikelbeschreibung** gesucht.

Für die Suche wurde der Suchkontext um die variable Artikelbeschreibung erweitert. Jetzt werden auch Artikel gefunden, wenn nach Beschreibungen gesucht wird, die nur in der **Variablen Artikelbeschreibung** enthalten sind.

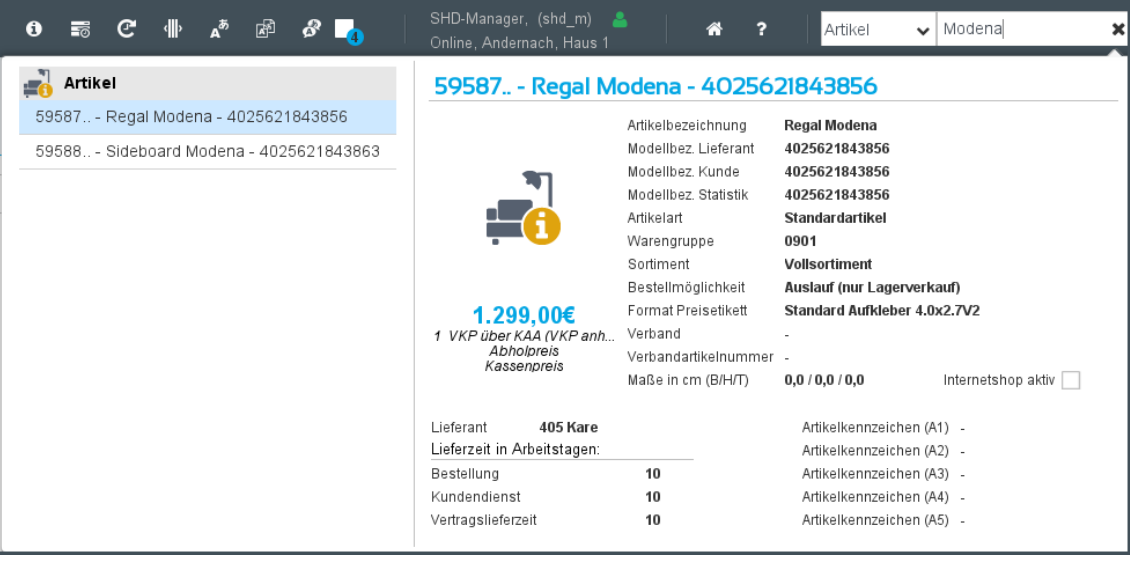

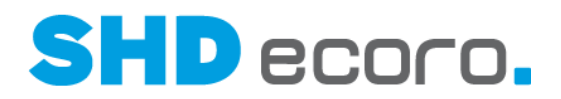

### **1.8 Logistik: Arbeitswert und Arbeitswert Montage zur Tour (3.9.5)**

Die Tabelle in der Tourenplanung wurde in der Kopf- und Positionsansicht um die Spalte **Arbeitswert Montage** erweitert.

Bei nicht eingeteilten Kaufverträgen werden die Spalten **Arbeitswert** und **Arbeitswert Montage** aus dem Kaufvertrag heraus befüllt und sind editierbar.

Sobald ein Kaufvertrag eingeteilt ist, wird je nach Tourart der jeweils passende Arbeitswert in den Tabellen gesetzt, und auch nur dieser kann geändert werden.

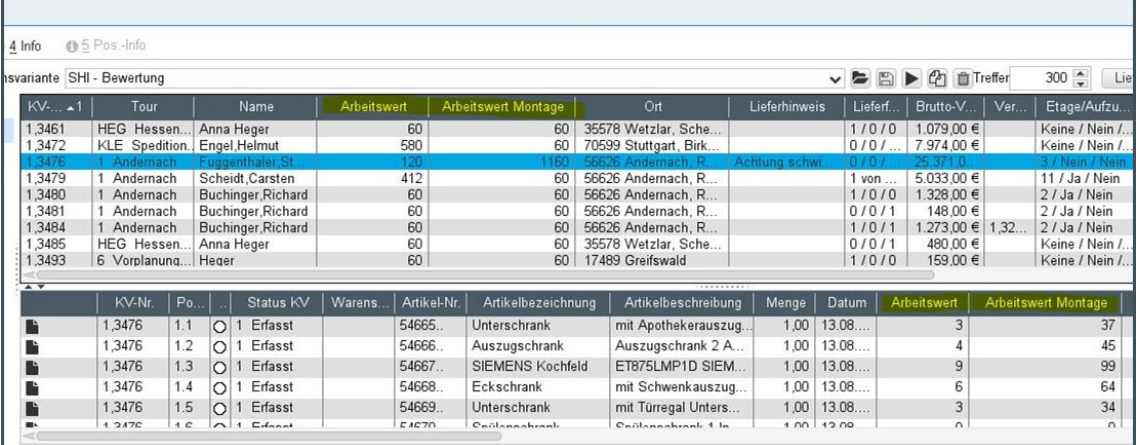

Analog dazu verhält es sich in der grafischen Tourenplanung:

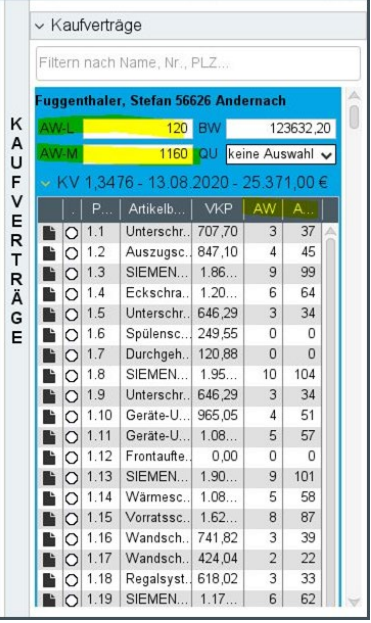

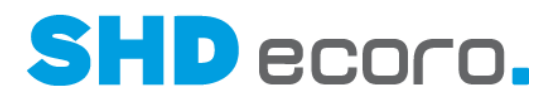

### **1.9 Logistik: AU-Satz an LO melden beim Einteilen von Positionen ohne Wareneingang**

Es kommt vor, dass Positionen schon einen Liefertermin fest zugeordnet bekommen soll, obwohl die Ware noch nicht da ist. Die Ware wird ohne Wareneingang vorab eingeteilt und der Wareneingang nachträglich erfasst.

Sie können jetzt steuern, dass beim Einteilen von Positionen ohne Wareneingang trotzdem ein Auslagerungssatz an die Lagerverwaltungssoftware übergeben wird.

In den Einstellungen zur Tour (über Kontextfunktion **- + Einstellungen** in der Tourenplanung bzw. der Tourenübersicht) können Sie dazu die neue **Funktion AU-Satz beim Einteilen ohne WE melden** aktivieren.

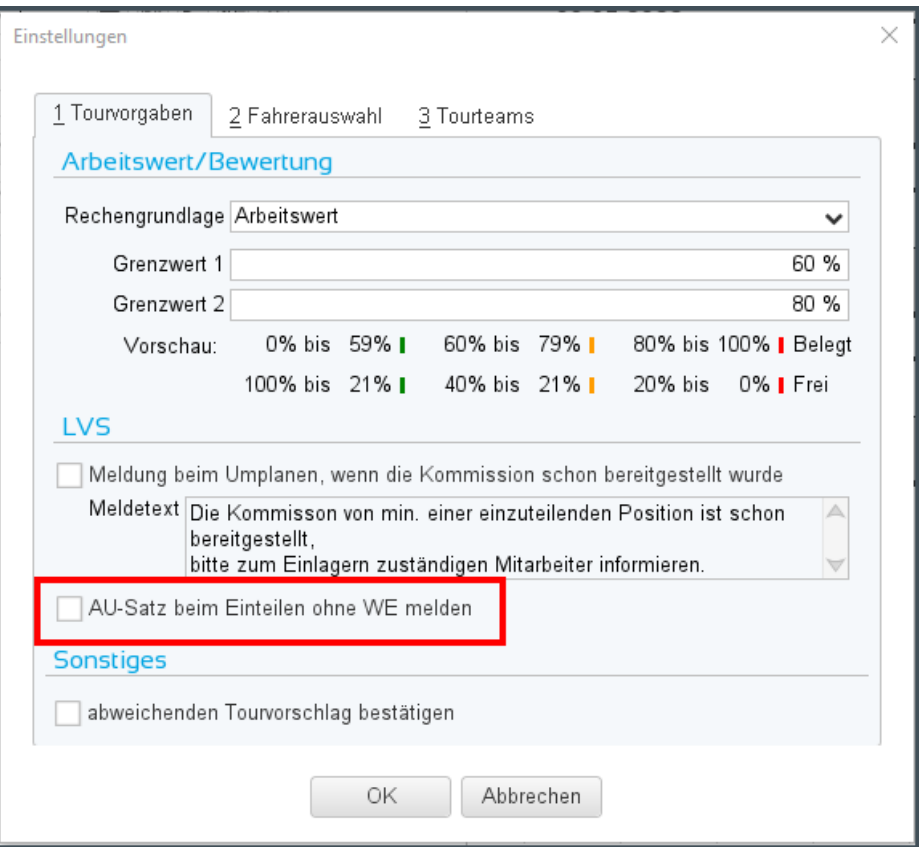

Ist die Funktion aktiviert, wird ein AU-Satz an LO gemeldet, auch wenn die Positionen noch keinen WE haben.

Es wird nur dann ein AU-Satz gemeldet, wenn es sich um einen Artikel mit Warenherkunft Bestellung (WH-B) handelt.

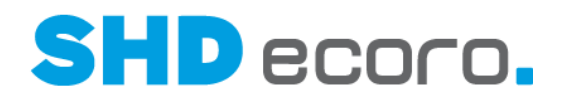

### **1.10 Logistik: MAM-Auslagerung vor Umplanung zurücksetzen**

In den MAM-Vorgaben (über **Vorgaben MAM-Vorgaben**) können Sie festlegen, ob bereits ausgelagerte Kaufverträge um- oder ausgeplant werden dürfen.

Aktivieren Sie unter Optionen die Funktion **Austeilen/Umplanen von exportierten Aufträgen verbieten**, wenn das Austeilen und Umplanen von, schon nach MAM exportierten Aufträgen in der Tourenplanung, nicht einfach möglich sein soll. So wird verhindert, dass Sie versehentlich schon an MAM übergebene Daten in ECORO überschreiben.

Ist die Funktion **Austeilen/Umplanen von exportierten Aufträgen verbieten** aktiviert, können Sie bereits exportierte Aufträge nicht mehr einfach umplanen, sondern müssen zuvor in der Tourenplanung die MAM-Daten zurücksetzen.

Sie können MAM-Daten auf KV-Ebene oder auf Datumsebene zurücksetzen.

#### *MAM in der Tourenübersicht zurücksetzen*

Suchen Sie nach Kaufverträgen, die auf eine MAM-Tour eingeteilt wurden:

• Klicken Sie im Suchergebnis mit der rechten Maustaste auf eine Kaufvertrag und wählen Sie den Kontextbefehl **MAM Zurücksetzen**.

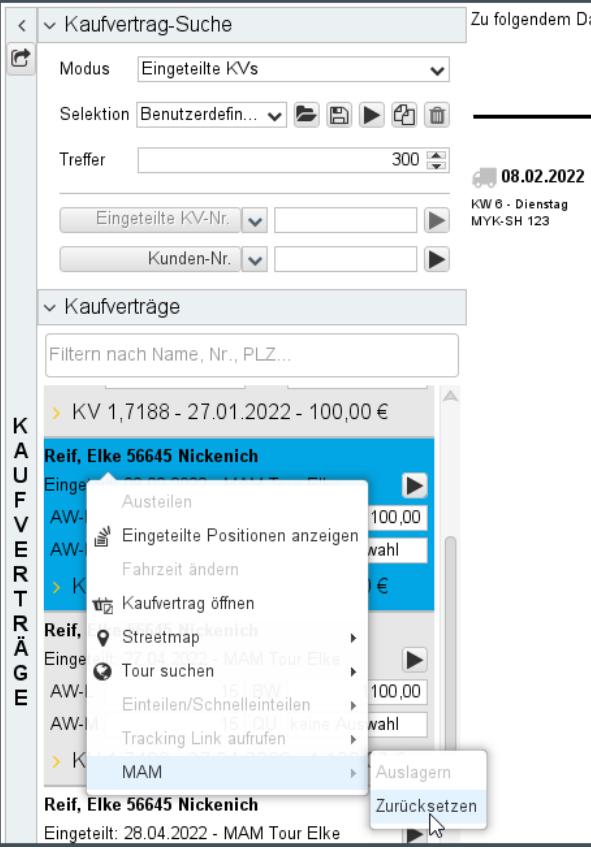

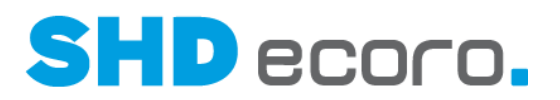

• Klicken Sie in der Lkw-Ansicht mit der rechten Maustaste auf einen Kaufvertrag, der in eine MAM-Tour eingeteilt ist und wählen Sie den Kontextbefehl **MAM Zurücksetzen**.

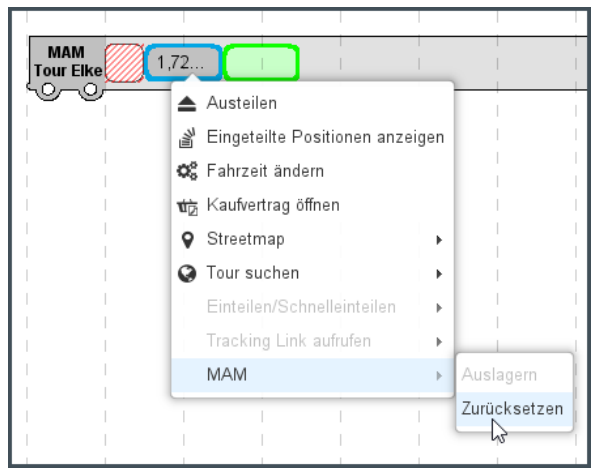

• Klicken Sie in der Kalenderansicht mit der rechten Maustaste auf einen Kaufvertrag, der in eine MAM-Tour eingeteilt ist und wählen Sie den Kontextbefehl **MAM Zurücksetzen**.

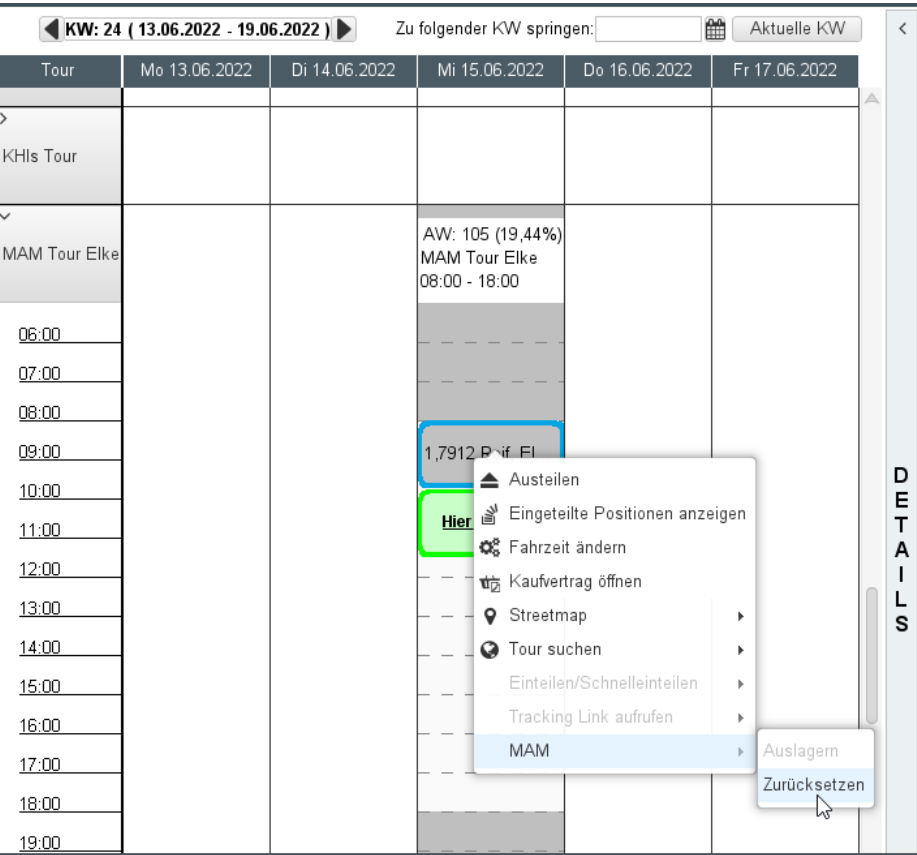

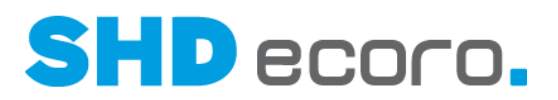

• Klicken Sie in der Kalenderansicht mit der rechten Maustaste auf ein Datum, auf dem eine MAM-Tour eingeplant ist, und wählen Sie den Kontextbefehl **MAM Touren zurücksetzen**.

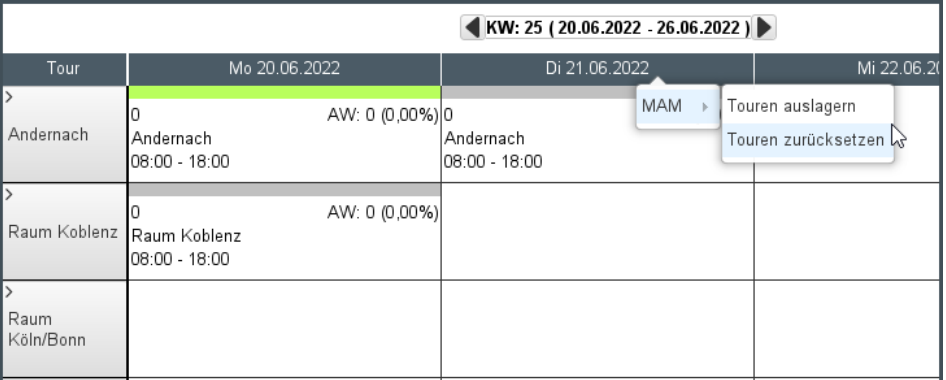

• Klicken Sie in der Lkw-Ansicht mit der rechten Maustaste auf ein Datum, auf dem eine MAM-Tour eingeplant ist, und wählen Sie den Kontextbefehl **MAM Touren zurücksetzen**.

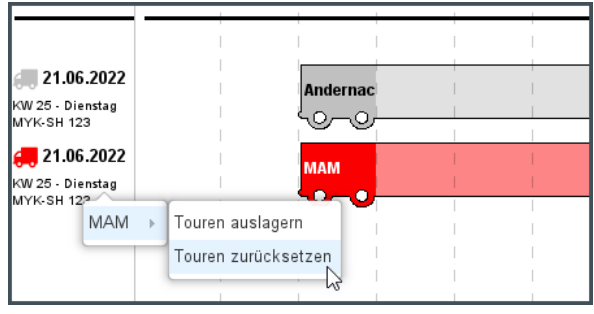

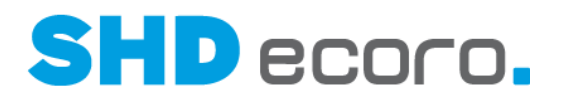

### **1.11 Logistik: Neue Schnittstelle zur Anbindung der Tourenplanung adelo - möbel an ECORO**

#### *Was ist adelo – möbel?*

adelo - möbel ist ein Tourenplanungs- und Optimierungssystem, das die Ausliefertermine an den Endkunden permanent und nicht zu einem Stichtag ermittelt. Zielsetzung des Einsatzes der adelo-Tourenplanung ist eine frühestmögliche Ermittlung des Ausliefertermins unter Berücksichtigung der Touren und die Lieferoptimierung.

Bei der permanenten Optimierung wird der Ausliefertermin in Abhängigkeit der Liefertreue eines Lieferanten der Ausliefertermin nicht erst bei Lieferfähigkeit der Ware ermittelt, sondern im besten Fall schon bei der Bestellung, nach der Auftragsbestätigung oder der Avisierung der Ware. Der Ausliefertermin wird vorgeschlagen und permanent bis zur endgültigen Toureinteilung überprüft und nachgebessert.

Die Planung der Auslieferkapazitäten erfolgt bei Einsatz der Tourenoptimierung ausschließlich in adelo.

#### *SHD ECORO adelo-Schnittstelle*

Wenn Sie adelo – möbel schon in Ihrem Unternehmen einsetzen, können Sie mit der adelo-Schnittstelle die Vorteile beider Systeme leicht nutzen. Als Software as a Service (SaaS) ist adelo - möbel über Ihren Webbrowser aufrufbar und damit unabhängig vom Arbeitsplatz einzusetzen.

#### *Modulinformationen*

 $\circledcirc$ 

• Das Modul SHD ECORO adelo-Schnittstelle ist kostenpflichtig und erfordert eine Lizenz.

- Bei Interesse an dem Modul wenden Sie sich an Ihren Kundenberater. Er generiert für Sie die Lizenz und schaltet das Modul in SHD ECORO damit frei.
- Das Modul erfordert eine Einarbeitung durch einen SHD-Kundenberater bzw. durch einen Mitarbeiter der Firma Reisewitz.
- Voraussetzung ist ein Programmstand ab SHD ECORO 3.9.7.
- Voraussetzung ist der Einsatz der Software adelo möbel von Reisewitz.

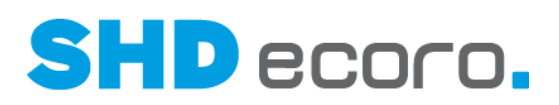

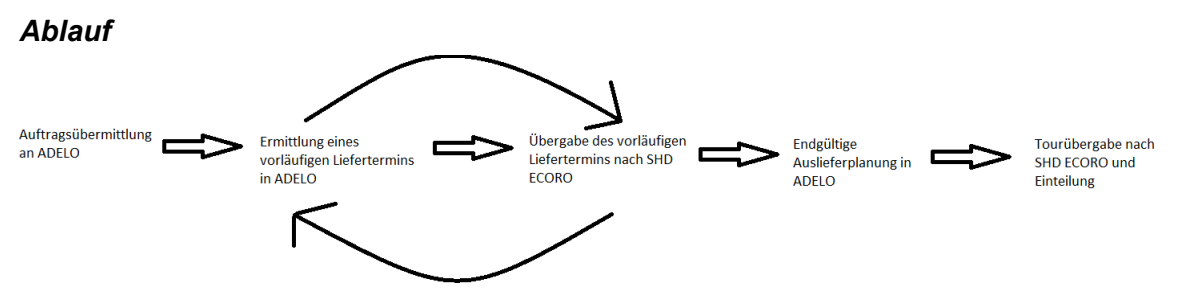

- Die Auftragsdaten werden von ECORO an adelo übergeben.
- Innerhalb von adelo wird der vorläufige Liefertermin ermittelt.
- Der vorläufige Liefertermin wird an ECORO zurückgegeben.
- Die endgültige Auslieferplanung erfolgt in adelo, wenn ein Auftrag lieferfähig ist.
- Die ermittelte Tour wird an ECORO übergeben.
- In ECORO werden die Kaufverträge entsprechend dem abgestimmten adelo-Liefertermin eingeteilt.

#### *Neues Programm adelo-Tourvorgaben*

In den adelo-Tourvorgaben (über **Vorgaben Tour adelo-Tourvorgaben**) die adelo-Kommunikation ein.

Die Kommunikation zu adelo basiert auf einem WebService. In der Registerkarte **Anbindung** müssen Sie diese Servicekommunikation einrichten.

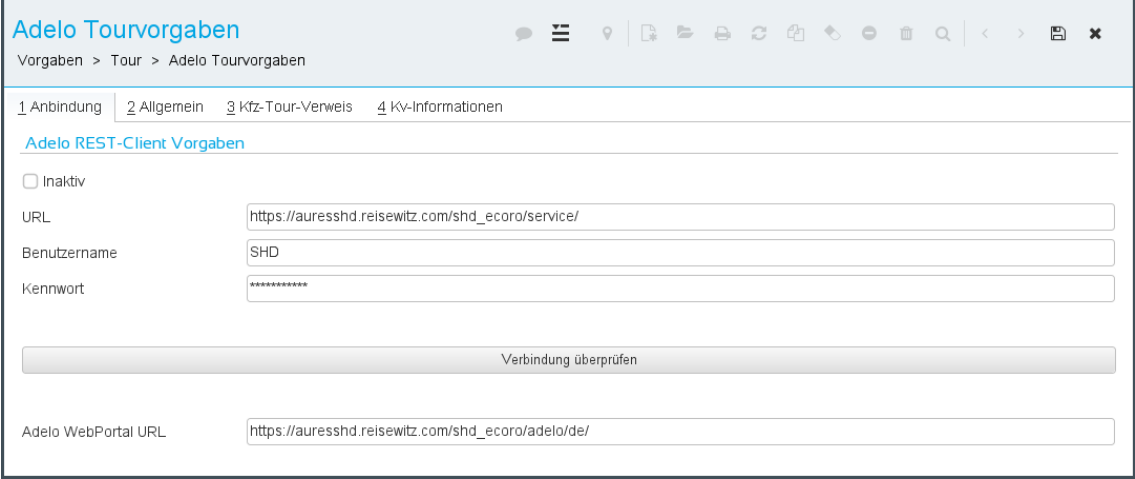

*Abbildung: adelo-Anbindung in den Tourvorgaben einrichten*

#### *Neues Programm adelo-Auskunft*

Für die Überprüfung der Übergabe lieferfähiger Kaufverträge können Sie im neuen Programm **adelo-Auskunft** (über **Logistik adelo**) Informationen zu Kaufverträgen abrufen. Die Auskunft zeigt, welche Positionen eines Kaufvertrags bereits übergeben wurden und welche Termine dazu in adelo ermittelt und geplant wurden.

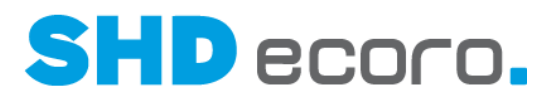

Eine komplette Auskunft der Schnittstellenkommunikation können Sie in Registerkarte **Übergabeprotokoll** anzeigen.

#### *adelo-WebPortal aufrufen*

Um mit adelo zu arbeiten, brauchen Sie keinen separaten Browser, sondern können die Anwendung innerhalb von SHD ECORO aufrufen.

Sie finden den Aufruf im neuen Programm **adelo-Auskunft** (über **Logistik adelo** Registerkarte **WebPortal**).

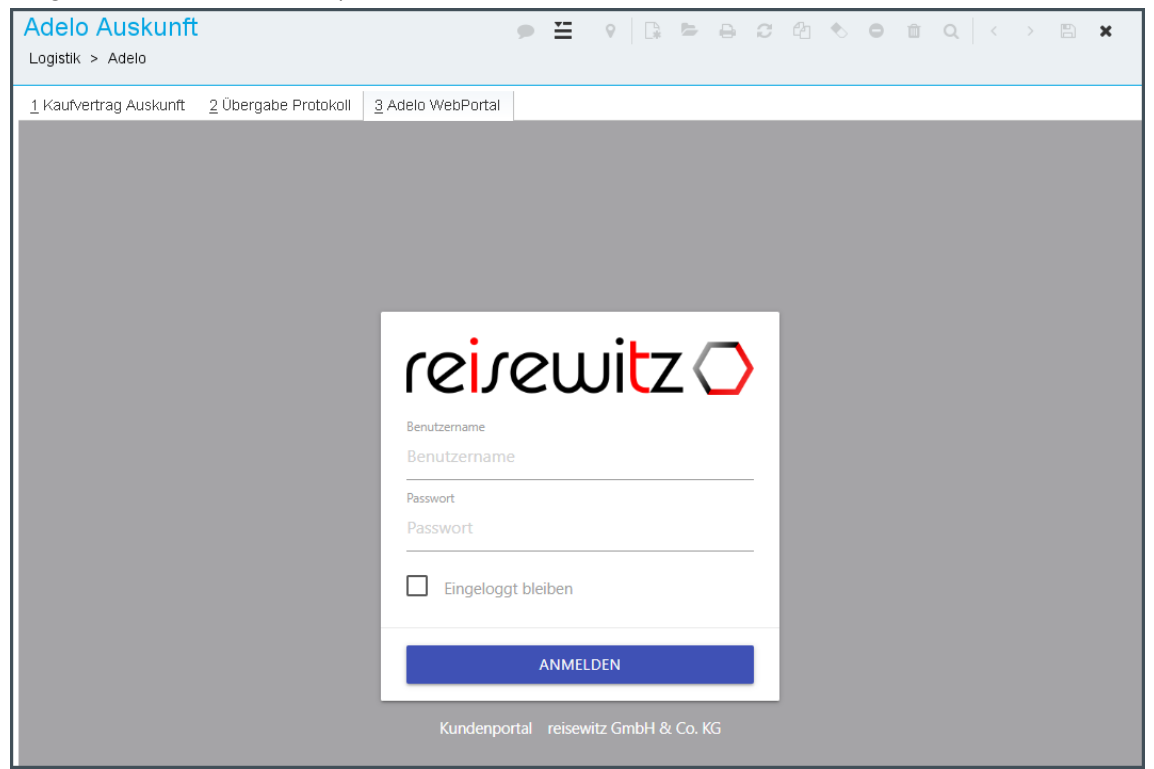

Alternativ können Sie mit adelo auch in einem separaten Webbrowser arbeiten.

Ausführliche Informationen zur Arbeit mit adelo entnehmen Sie der Dokumentation des Herstellers (Reisewitz).

#### *Voraussetzungen für die Übergabe von Aufträgen nach adelo*

- Es werden nur lieferfähige Kaufverträge an adelo übergeben, denen als Tourvorschlag eine adelo-Tour hinterlegt ist (= Tour, auf die in den **adelo-Tourvorgaben** Registerkarte **Kfz – Tour – Verweis** verwiesen wurde).
- Es werden nur Kaufvertragspositionen mit Lieferart "Lieferung" oder "Lieferung mit Montage" berücksichtigt.
- Stornierte und abgerechnete Positionen sowie Positionen, die auf nicht adelo-Touren eingeteilt sind, werden nicht berücksichtigt.

( <del>1</del>

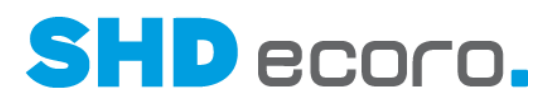

- Kennzeichen Teillieferung:
	- Ist das Kennzeichen **Teillieferung** nicht gesetzt, werden Kaufverträge nur übergeben, wenn alle Lieferpositionen lieferfähig sind.
	- Ist das Kennzeichen **Teillieferung** gesetzt, werden nur die lieferfähigen Positionen übergeben.
- Lieferfähig ist eine Position mit erfolgten Wareneingang bzw. Positionen von Lieferanten, für die in den adelo-Tourvorgaben → Registerkarte Allgemein → Tabelle **Lieferantentreue (lieferfähig ab)** die Lieferfähigkeit bereits bei Bestellung, Auftragsbestätigung oder Lieferavis definiert ist.
- Nicht lieferfähig ist ein Auftrag:
	- wenn er wegen einer enthaltenen Finanzierung nicht freigegeben ist;
	- wenn eine Ausliefersperre vorliegt.
- Nicht lieferfähig ist eine Position:
	- wenn der Wareneingang fehlt;
	- wenn ein AB-Datum eingetragen ist, aber die Lieferantentreue des Lieferanten lt. adelo-Tourvorgabe nicht ab der Auftragsbestätigung gilt. Der Wert des AB-Datums ist dabei egal, es muss nur vorliegen;
	- wenn ein Avis-Datum eingetragen ist, aber die Lieferantentreue des Lieferanten lt. adelo-Tourvorgabe nicht ab Lieferavis gilt. Der Wert des Avis-Datums ist dabei egal, es muss nur vorliegen.
- Positionen werden nicht an adelo übergeben:
	- wenn der Arbeitswert und/oder die Qualifikation der KV-Position fehlen und sie in der Registerkarte **Zusatzdaten** nicht das Kennzeichen **Arbeitswert und Qualifikation geprüft** hat, die die adelo-Einteilung ohne diese Werte in der Position erlaubt;
	- wenn KV-Positionen nicht bestätigt sind und lt. Einstellung **Nur vollständig bestätigte Kaufverträge an adelo übermitteln** (über **Vorgaben Tour adelo-Tourvorgaben → Registerkarte Allgemein**) nur Positionen mit bestätigtem Arbeitswert und Qualifikation übergeben werden dürfen;
	- wenn der Lieferstatus der Position die Übergabe nicht erlaubt bzw. die Ampel auf Rot oder Gelb steht;
	- wenn die Ware für Positionen mit gleicher Gruppierung (Lieferkennzeichen, Liefertermin) nicht im gleichen adelo-Auslieferdepot steht oder kein Auslieferdepot ermittelt werden konnte.

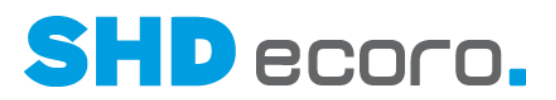

#### *Pflegen und Bestätigen von Qualifikation und Arbeitswert*

Die Pflege der Arbeitswerte, Qualifikation sowie deren Bestätigung kann in der KV-Position (Registerkarte **Zusatzdaten**) oder in der Tourenplanung erfolgen:

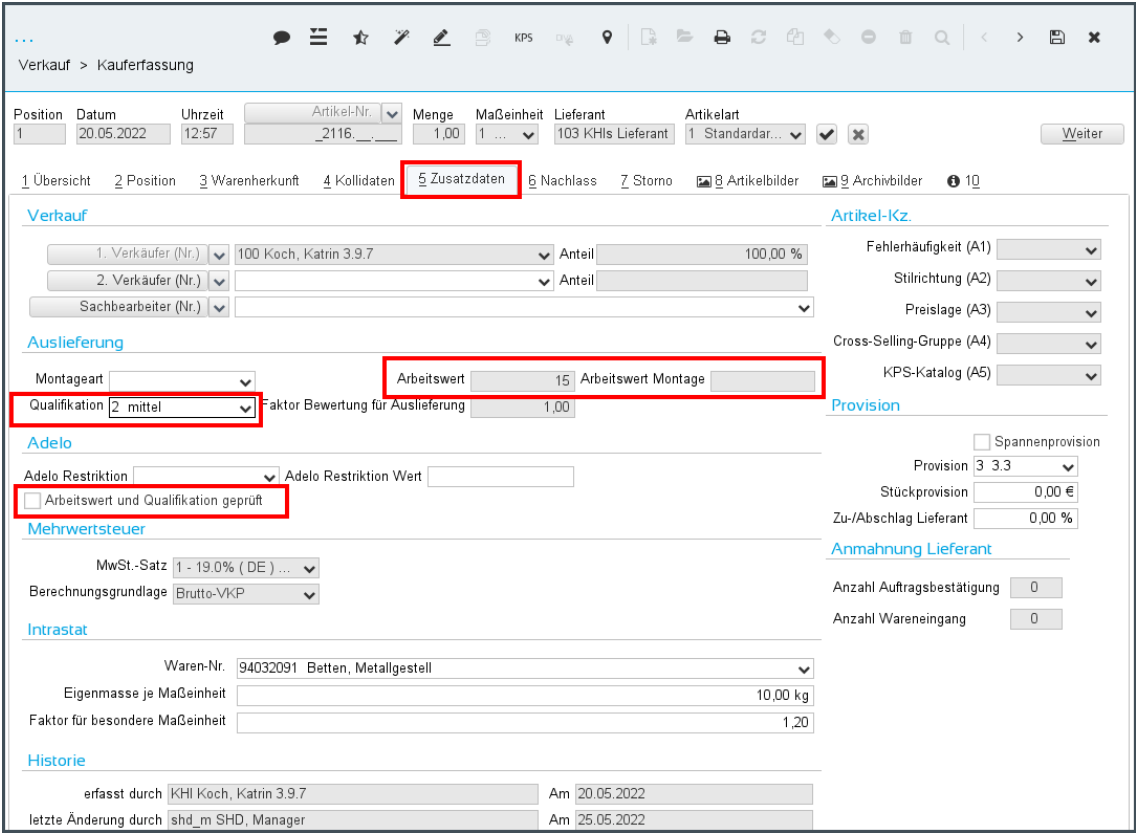

*Abbildung: Arbeitswert und Qualifikation im Kaufvertrag*

| $\sim$ $\sim$ $\sim$<br>Logistik > Tourenplanung                                                                                            |                                                                                 |                                                                                                    |                                          |                                                                            |                                                              | $\Xi$ to $\Phi$ to $\Phi$ to the $\Omega$ th $\Omega$ the $\Omega$ th $\Phi$ to the $\Omega$ th $\Omega$ th $\Omega$ the $\Omega$                                          | $\boldsymbol{\mathsf{x}}$             |
|----------------------------------------------------------------------------------------------------|---------------------------------------------------------------------------------|----------------------------------------------------------------------------------------------------|------------------------------------------|----------------------------------------------------------------------------|--------------------------------------------------------------|----------------------------------------------------------------------------------------------------|---------------------------------------|
| 1 Bearbeitung<br>2 Übersicht<br>Modus Lieferfähige KVs                                                                                      | 3 Wochenplan<br>$\checkmark$                                                    | $04$ Info<br>Selektionsvariante ER-Datum                                                                                           | <b>O</b> 5 Pos.-Info                     | $\vee$ $\blacksquare$ $\blacksquare$ $\blacksquare$ $\blacksquare$ Treffer | $300 -$                                                      | Lieferfähige KV-Nr.                                                                                                    | G<br>▶                                |
| Erfasste und lieferfähig<br><b>E</b> Tourvorschlag<br><b>D</b> Touren<br>d- de Liefertouren<br>e-m Datum<br>· O Tour<br>由<br>⊹⊜a, Kfz<br>中一 | KV-… ▲1∶<br>.7645<br>.7658<br>.7660<br>.7661<br>.7662<br>.7664<br>.7667<br>7669 | Tour<br>1 Andernach<br>Nicht zugeor<br>Nicht zugeor<br>1 Andernach<br>1 Andernach<br>Nicht zugeor<br>Nicht zugeor.<br>Nicht zugeor | Aw und Qual. geprüft                     | Arbeitswert<br>15<br>15<br>15<br>15<br>15<br>15<br>15<br>151               | Arbeitswert Montage<br>15<br>15<br>15<br>15<br>15<br>15<br>ь | Ort<br>56626 Andernach, R<br>56645 Nickenich, Un<br>56645 Nickenich, Un<br>56626 Andernach<br>56626 Andernach, R<br>asd asd<br>56645 Nickenich, Un.<br>56645 Nickenich. Un | Lieferhinweis<br>$\triangle$<br>$25-$ |
| Abholer<br>田…<br>白 - # Speditionstouren<br>e-m Datum<br>⊕– @ Tour<br>Filter nach KV-Tourvorschlag                                           | $\overline{A}$<br>:tto-<br>$.00 \in$<br>$.30 \in$<br>1.70€                      | $\parallel$ Fak<br>Bewertung<br>500.00 €<br>.00<br>39,30 €<br>1,00<br>960,70€<br>1,00                                              | Arbeitswert<br>0.<br>0<br>$\overline{0}$ | Arbeitswert<br>Aw und<br>0<br>$\overline{0}$<br>Austeilen                  | Qualifikation<br>niedrig<br>$\checkmark$<br>Schnelleinteilen | Ausliefer<br>Montageart                                                                                                    | Interner Text für To<br>G             |

*Abbildung: Arbeitswert und Qualifikation im Tour-Kaufvertrag*

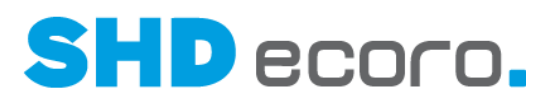

#### *adelo-Auslieferrestriktionen erfassen*

Mit adelo-Restriktionen können Sie zusätzlich die Einteilung von lieferfähigen Positionen in adelo steuern.

Die verfügbaren adelo-Restriktionen werden unternehmensspezifisch im gleichnamigen Textschlüssel im Programm **WaWi-Texttabelle** verwaltet.

Auf adelo-Seite müssen entsprechende Restriktionen angelegt werden.

Sind die Vorgaben für Restriktionen auf beiden Seiten angelegt, kann adelo-seitig wiederum in einer Regel definiert werden, dass beispielsweise maximal 5 Polstermöbel-Aufträge auf eine Tour eingeplant werden dürfen.

In den KV-Positionen können Sie in der Registerkarte **Zusatzdaten** eine Restriktion für adelo auswählen und einen Wert dazu erfassen. Als Restriktion würden Sie z.B. "Polstermöbel" wählen und als Restriktionswert eingeben, aus wie vielen Teilen die Polstergruppe besteht.

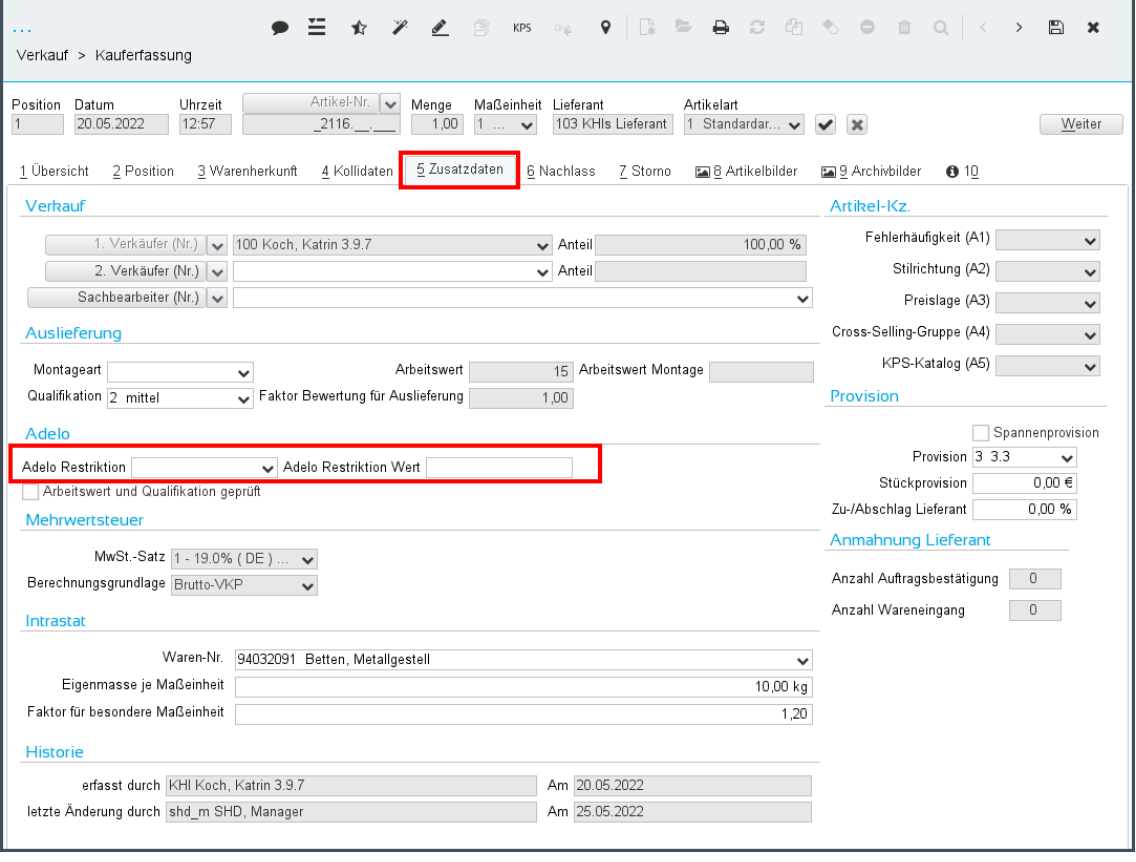

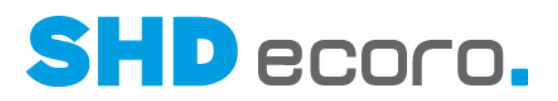

#### *Vorläufige Liefertermine anzeigen*

Die adelo-seitig vergebenen vorläufigen Liefertermine werden im Infocenter und der Positionsübersicht im KV in separaten Spalten angezeigt:

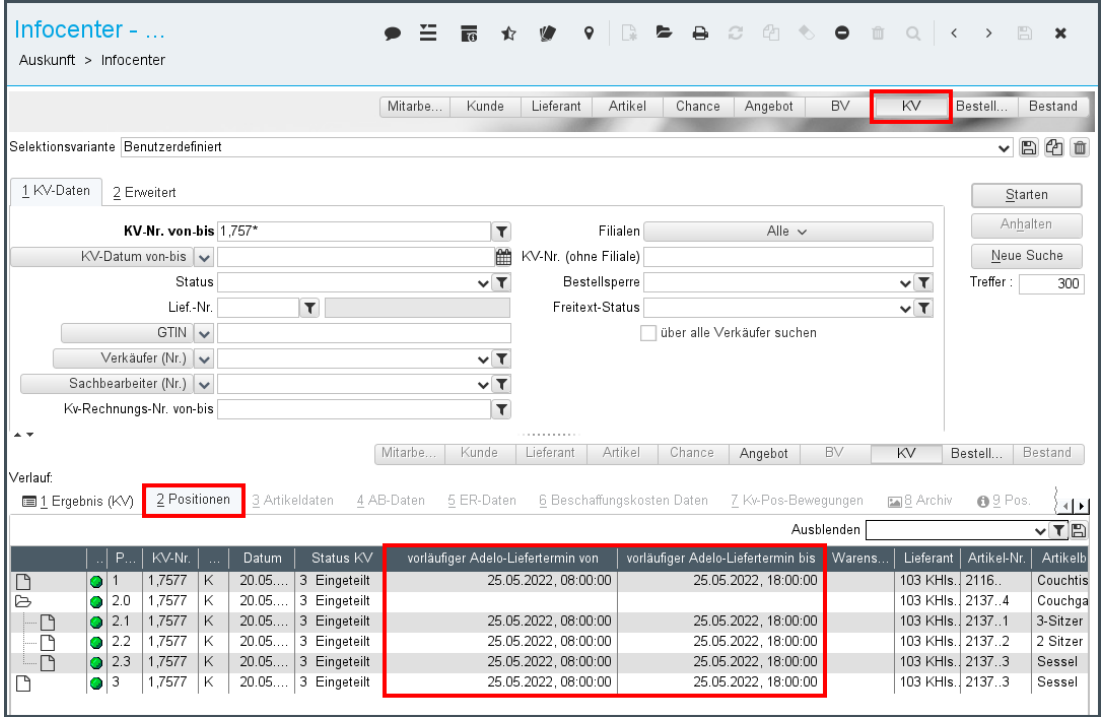

*Abbildung: Vorläufige adelo-Liefertermine im Infocenter*

| <b>KPS VI TO Z D EI</b><br>⋍<br>$\mathbb{E}$<br>✿<br>$\boldsymbol{\mathsf{x}}$<br>Verkauf > Kauferfassung                                                                                                    |                                                                                               |                      |                  |                          |                            |                        |                                         |                                             |                            |                                                                                                    |     |
|----------------------------------------------------------------------------------------------------|-----------------------------------------------------------------------------------------------|----------------------|------------------|--------------------------|----------------------------|------------------------|-----------------------------------------|---------------------------------------------|----------------------------|----------------------------------------------------------------------------------------------------|-----|
| 1 Kaufvertrag<br>2 Reservierung                                                                                                    |                                                                                               |                      |                  |                          |                            |                        |                                         |                                             |                            |                                                                                                    |     |
| Kunden-Nr/Debitoren-Nr<br>Sachbearbeiter<br>KV-Nr<br>Filialbezeichnung<br>Karten-Nr<br>1 Verkäufer<br>Datum<br>Filiale<br>20.05.2022<br>Verkaufshaus Andernach<br>1,7577<br>100000462<br>100 - Katrin 3.9.7 Koch<br>$\sim$ |                                                                                               |                      |                  |                          |                            |                        |                                         |                                             |                            |                                                                                                    |     |
|                                                                                                    | Lieferadresse<br>Rechnungsadresse<br>Frau Andrea Sommer<br>Kirchberg 25<br>DE-56626 Andernach |                      |                  |                          |                            |                        | Lieferung/Abholung<br>Tour: AdeloTour 1 | Lieferung: Liefer-KW 22.2022                |                            | KV-Verknüpfungen<br>Erle.<br>Ver<br>KV-Nr.<br>KV-Datum<br>26.04.2022<br>1.7414<br>26.04.2022<br>1.7417<br>1.7416<br>26.04.2022<br>$\equiv$ |     |
| Positionen<br>Ausblenden                                                                                                    |                                                                                               |                      |                  |                          |                            |                        |                                         |                                             | $\times$ $\times$ $\times$ |                                                                                                    |     |
|                                                                                                    | Lief<br>Typ                                                                                   | Lieferant            | Artikel-Nr.      | Artikelbe                | Modellbe                   | Artikelbe              | Status KV                               | vorläufiger Adelo-Liefertermin von          |                            | vorläufiger Adelo-Liefertermin bis                                                                                                    | War |
|                                                                                                    | K<br>O<br>Κ<br>O                                                                              | 103 KHIs<br>103 KHIs | 2116<br>2137 4   | Couchtisch<br>Couchgarni | Runder C<br>Fantasia       | Runder C<br>Bestehen   | 3 Eingeteilt<br>3 Eingeteilt            | 25.05.2022.08:00:00                         |                            | 25.05.2022, 18:00:00                                                                                                    |     |
|                                                                                                    | K<br>Θ<br>Κ                                                                                   | 103 KHIs<br>103 KHIs | 2137 1<br>2137.2 | 3-Sitzer<br>2 Sitzer     | Couch 3<br>Couchgarni.     | Aus Leder<br>aus Leder | 3 Eingeteilt<br>3 Eingeteilt            | 25.05.2022, 08:00:00<br>25.05.2022.08:00:00 |                            | 25.05.2022, 18:00:00<br>25.05.2022, 18:00:00                                                                                               |     |
|                                                                                                    | K<br>O<br>Κ<br>G                                                                              | 103 KHIs<br>103 KHIs | 2137.3<br>2137 3 | Sessel<br>Sessel         | Couchgarni.<br>Couchgarni. |                        | 3 Eingeteilt<br>3 Eingeteilt            | 25.05.2022.08:00:00<br>25.05.2022, 08:00:00 |                            | 25.05.2022.18:00:00<br>25.05.2022, 18:00:00                                                                                                |     |
|                                                                                                    |                                                                                               |                      |                  |                          |                            |                        |                                         |                                             |                            |                                                                                                    |     |

*Abbildung: Vorläufige adelo-Liefertermine in der Kaufvertragsübersicht*

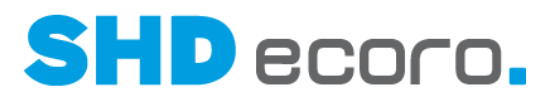

#### *Kaufverträge über adelo einplanen*

Bestätigte adelo-Kaufverträge werden automatisch in ECORO-Touren angelegt. Werden diese Kaufverträge in ECORO wieder ausgeteilt, wird adelo-seitig ein Stornosatz erzeugt.

#### *Ausführliche Informationen zur adelo-Schnittstelle*

Detaillierte Informationen zur Anbindung von adelo – möbel an SHD ECORO finden Sie in der Kurzdoku "adelo-Schnittstelle".

### **1.12 Logistik: Tour-Selektionen in der Kalenderansicht der Tourenübersicht verwenden (3.9.5)**

Ab Version 3.9.5 können Sie in der Kalenderansicht "vernünftige" Tour-Selektionen speichern.

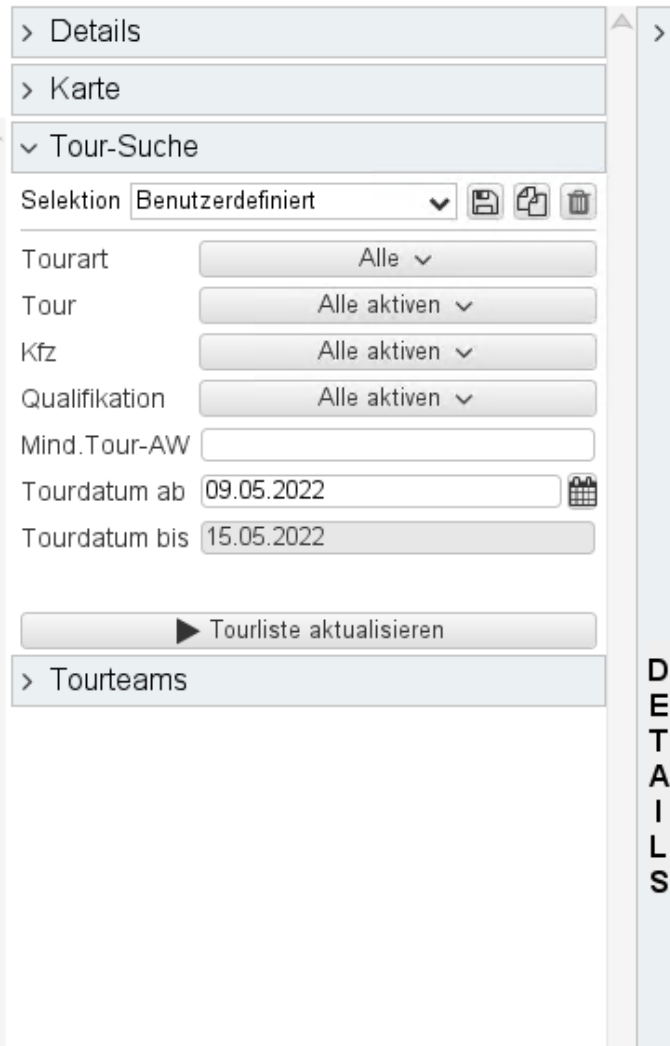

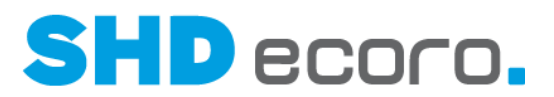

Die Selektion kann nach Tourart, Tour, Kfz und Qualifikation aufgebaut werden. Zusätzlich können Sie über das Feld **Mind. Tour-AW** auch nur die Touren anzheigen lassen, die noch einen gewissen Arbeitswert frei haben.

Da in der Kalenderansicht die Ansicht wochenweise aufgebaut wird, wird das **Tourdatum bis** zwar angezeigt, kann aber nicht bearbeitet werden. Lediglich das Feld **Tourdatum ab** ist editierbar.

Wenn Sie Ihre Selektion aufgebaut haben, wird diese mit der **Tourliste aktualisieren** auf die Ansicht übertragen.

Die Selektionen können wie an anderen Stellen in SHD ECORO dupliziert, gespeichert oder gelöscht werden.

### **1.13 Mobile Artikelauskunft: Lieferanten-Modellbezeichnung in den Artikeldetails anzeigen**

In SHD ECORO mobile App Artikelauskunft können Sie jetzt in den Artikeldetails die Lieferanten-Modellbezeichnung der Artikel anzeigen.

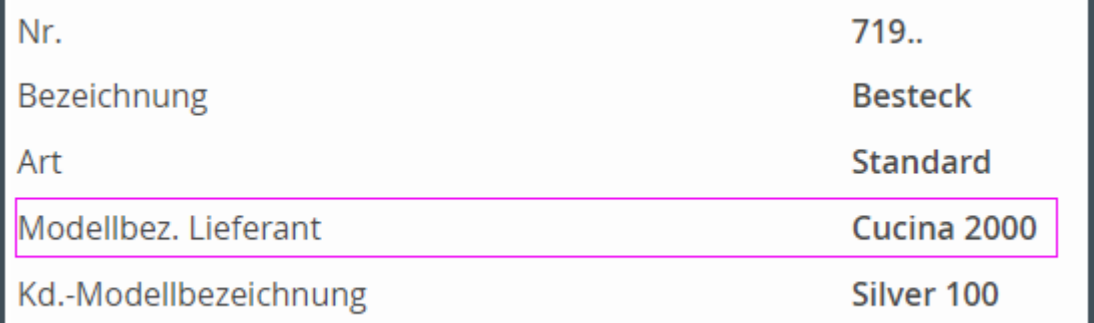

Aktivieren Sie dazu in den Einstellungen (über Einstellungen → Artikel → **Detailansicht**) die neue Funktion **Lieferanten-Modellbezeichnung anzeigen**.

**DETAILANSICHT** 

Allgemein

Lieferanten-Modellbezeichnung anzeigen

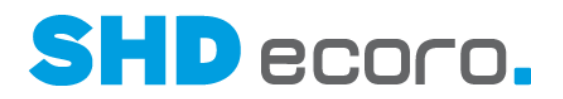

### **1.14 S4T: ECORO-KV-Nr. identisch mit Shop-Auftragsnummer**

Beim Onlinekauf wird die Auftragsnummer aus Onlineshops über die Bestellbestätigung direkt an den Endkunden kommuniziert. Bei Rückfragen zum online abgeschlossenen Kaufvertrag verwendet der Kunde diese Nummer.

Um das Handling von Online-Aufträgen bei der Kommunikation mit den Kunden für die Mitarbeiter des Möbelhauses zu vereinfachen, kann mit einer neuen Einstellung in den Vorgaben für Speed4Trade Connect die Nummernlogik beider Systeme gleich gehalten werden.

#### *Funktion in SHD ECORO freischalten*

Mit dem allgemeinen Parameter **398 Shop-Auftragsnummer = SHD-ECORO-Auftragsnummer** können Sie die Funktion in den emMida-Vorgaben freischalten. "0" = Die Funktion ist nicht freigeschaltet.

"1" = Die Funktion ist freigeschaltet. Sie können für S4T-Accounts identische Shopund ECORO-Auftragsnummern in den emMida-Vorgaben einrichten.

Die Freischaltung ist nur über den SHD-Manager möglich.

#### *Funktion in den S4T-Vorgaben einrichten*

Ist der Parameter freigeschaltet, sehen Sie in den Accountvorgaben von Speed4Trade Connect (über **Vorgaben → emMida-Vorgaben** → Bereich **Konfiguration** → Registerkarte **Account**) die neue Funktion **Shop-Auftragsnummer = ECORO-Auftragsnummer**.

Ist **Shop-Auftragsnummer = ECORO-Auftragsnummer** aktiviert, müssen Sie den Start- und Endwert für die Nummernkreissperre der über den Shop zu vergebenen Auftragsnummern definieren. Der gesperrte Nummernkreis sind die Auftragsnummern, die vom Shop bei der Auftragsanlage vergeben werden.

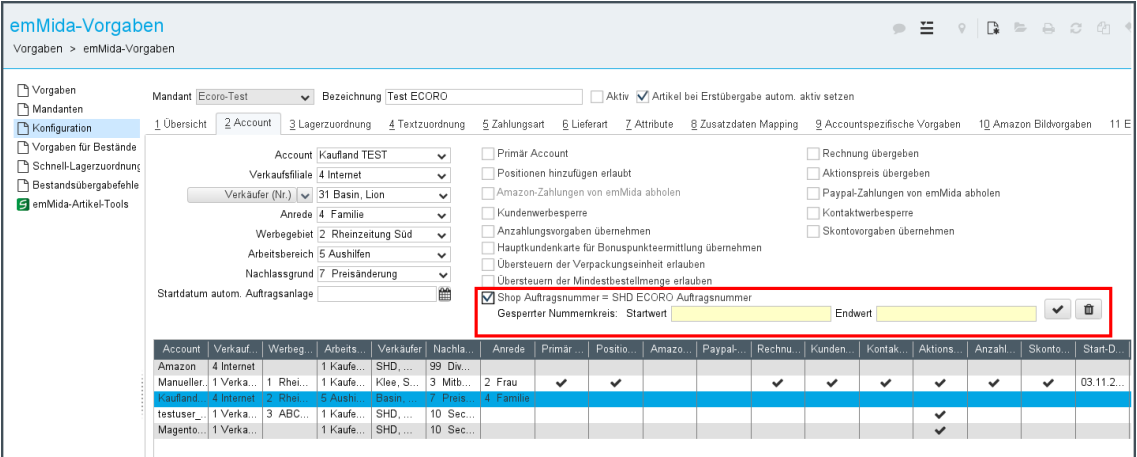

 $\left( \cdot \right)$ 

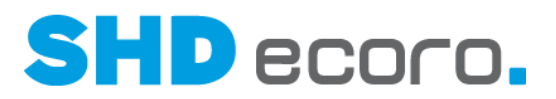

Diese Nummernkreissperre wird in die Nummernkreissperre der Verkaufsfiliale des Accounts übernommen.

Solange im Account das Kennzeichen **Shop-Auftragsnummer = ECORO-Auftragsnummer** gesetzt ist, kann die Verkaufsfiliale in den Accountvorgaben nicht verändert werden.

#### *Ablauf*

Wird ein Speed4Trade-Auftrag aus einem Shop nach ECORO übernommen, bei dessen Account das Kennzeichen gesetzt ist, dann wird die Nummer des Shop-Auftrags als ECORO-KV-Nr. mit vorangestellter Filiale übernommen.

Ist die KV-Nr. für die Filiale in der Warenwirtschaft bereits vergeben, wird der Auftrag nicht angelegt und landet im emMida-Importfehlerstapel von SHD ECORO (über **Verkauf emMida-Aufträge übernehmen**  fehlerhafte Aufträge anzeigen). Der Auftrag muss manuell nachbearbeitet werden.

### **1.15 SHD ECORO Kundenportal: Adresse beim ersten Öffnen eines Kaufvertrags bestätigen**

Im SHD ECORO Kundenportal wird der Endkunde beim ersten Öffnen eines Kaufvertrags aufgefordert, seine Adresse zum Kaufvertrag zu bestätigen.

Jetzt haben Sie die Möglichkeit, diese Abfrage abzuschalten.

Deaktivieren Sie in den Vorgaben des Kundenportals (über **Vorgaben Allgemeine Einstellung**) die neue Funktion **Adessbestätigung beim ersten Öffnen eines Kaufvertrags**.

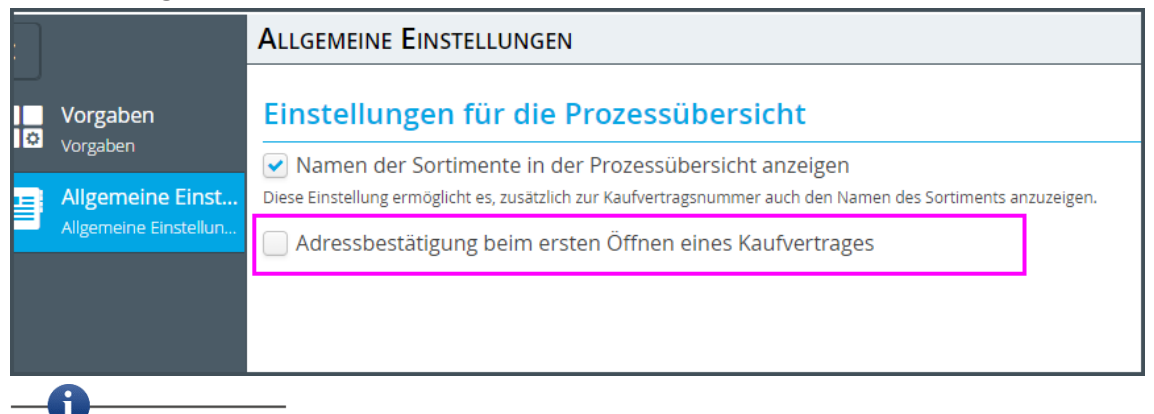

Detaillierte Informationen zu SHD ECORO Kundenportal finden Sie in der Kurzdoku "SHD ECORO Kundenportal (Kaufvertrag) einrichten und verwenden".

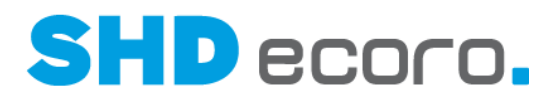

### **1.16 SHD ECORO Kundenportal: Auswahl des Fehlerschlüssels im Widget Servicemeldung ausblenden (3.9.6)**

In SHD ECORO Kundenportal können Sie jetzt bei der Erfassung von Servicemeldungen durch den Endkunden die Auswahl des Fehlerschlüssels ausblenden.

Die Auswahl des Fehlerschlüssels steht im Widget **Servicemeldungen** zu Kaufverträgen sowie im Widget **Kaufvertragspositionen** zu Positionen zur Verfügung.

Deaktivieren Sie in den Einstellungen des Kundenportals (über **Vorgaben Allgemeine Einstellungen**) die neue Funktion **Servicemeldung erfassen: Auswahl Fehlerschlüssel anzeigen**, damit die Auswahl ausgeblendet wird.

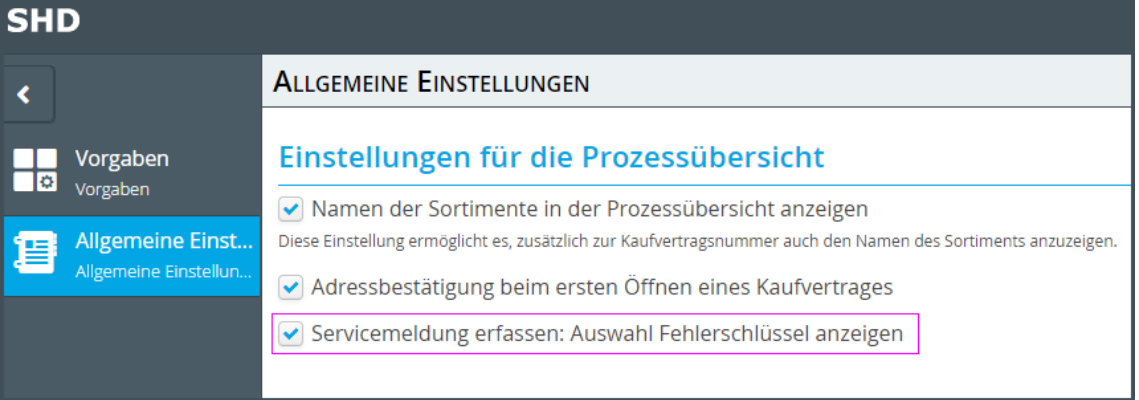

Die Funktion ist im Standard aktiviert, damit das bisherige Verhalten erhalten bleibt.

Detaillierte Informationen zu SHD ECORO Kundenportal finden Sie in der Kurzdoku "SHD ECORO Kundenportal (Kaufvertrag) einrichten und verwenden".

f

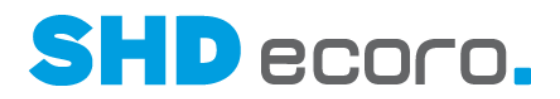

### **1.17 SHD ECORO Kundenportal: Bereich Werbesperre ausblenden**

In der Übersicht **Meine Adressen** von SHD ECORO Kundenportal hat der Endkunde die Möglichkeit, Werbesperren für Brief und E-Mail-Adressen anzugeben.

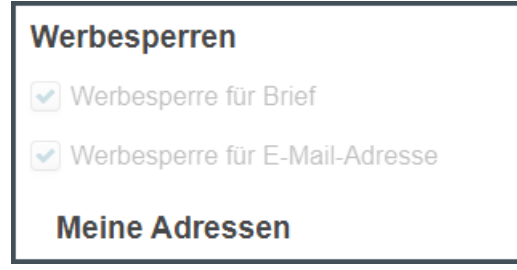

Jetzt können Sie den Bereich **Werbesperren** für Adressen ausblenden. Deaktivieren Sie dazu in den Vorgaben des Kundenportals (über **Vorgaben Integratoransichten**) die neue Funktion **Einstellungen für die Werbesperre anzeigen**.

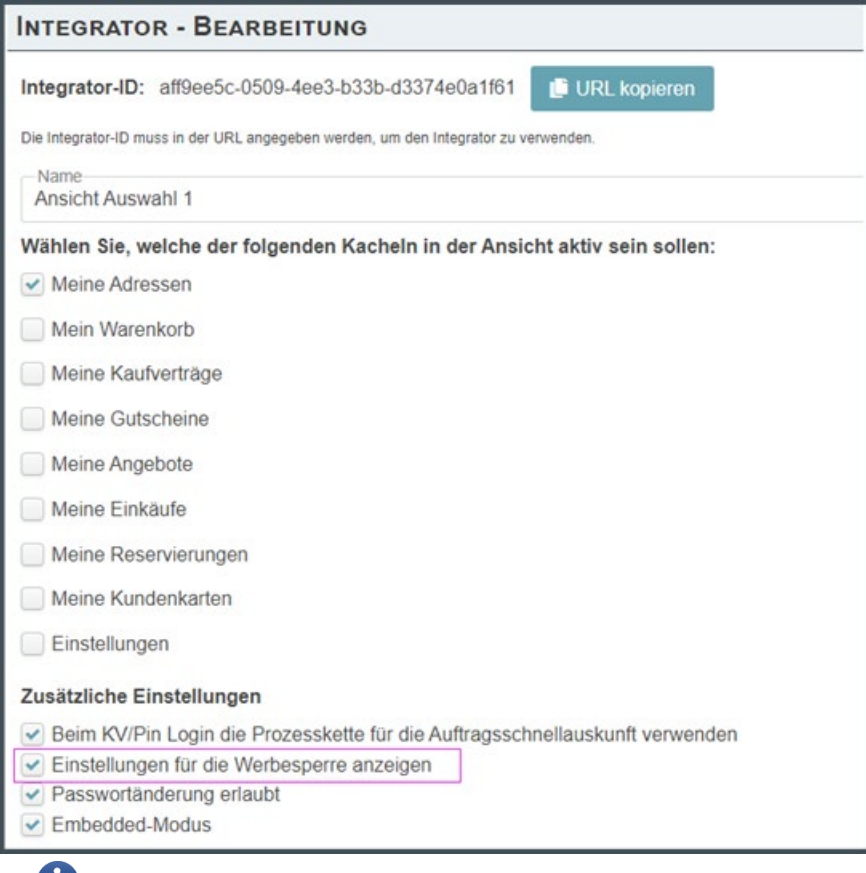

Im Standard wird der Bereich **Werbesperre** angezeigt, damit das bisherige Verhalten erhalten bleibt.

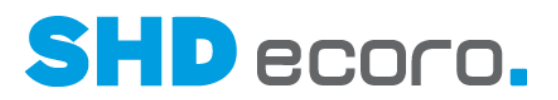

 $\mathbf i$ Detaillierte Informationen zu SHD ECORO Kundenportal finden Sie in der Kurzdoku "SHD ECORO Kundenportal (Kaufvertrag) einrichten und verwenden".

### **1.18 SHD ECORO Kundenportal: Infotexte im Widget Kaufvertragspositionen anzeigen**

Ist im SHD ECORO Kundenportal für das Widget **Kaufvertragspositionen** die Einstellung **Artikelbeschreibung anzeigen** aktiviert, werden zusätzlich zu der fixen und der variablen Artikelbeschreibung zu einer Kaufvertragsposition Infotexte angezeigt.

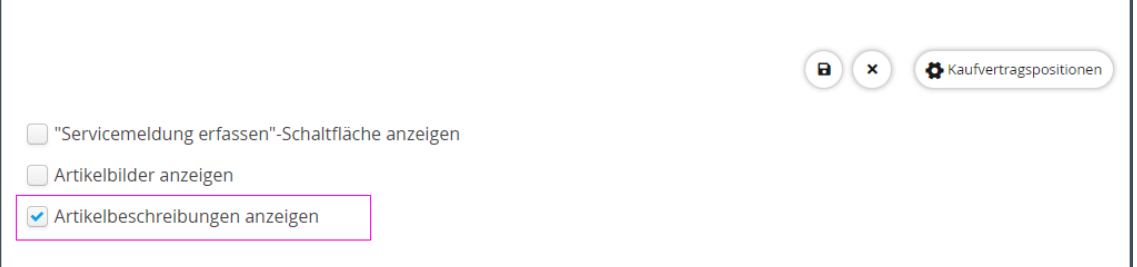

Für die Warenwirtschaft SHD ECORO werden folgende Textarten angezeigt:

- 31 Text für Kunde
- 33 Text für Kunde und Lieferant
- 59 Text auf Rechnung (Position)
- 60 Text auf KV (Position)
- 61 Text auf KV und Rechnung (Position)

Für die Warenwirtschaft MHS werden die Zusatztexte für Kaufvertragspositionen in Abhängigkeit von Parameter **04** für Programm **4005** angezeigt.

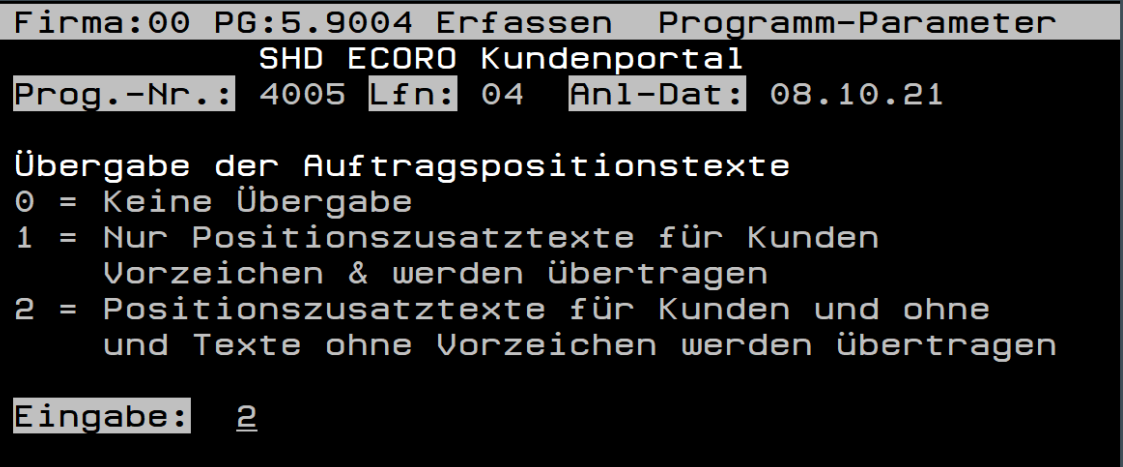

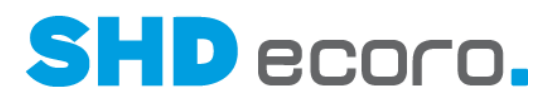

 $\mathbf i$ Detaillierte Informationen zu SHD ECORO Kundenportal finden Sie in der Kurzdoku "SHD ECORO Kundenportal (Kaufvertrag) einrichten und verwenden".

### **1.19 SHD ECORO Kundenportal: Liefertermin von Tour-Kaufverträgen im Widget Terminauswahl anzeigen**

Im SHD ECORO Kundenportal wurde für das Widget **Terminauswahl** die Anzeige von Lieferterminen für Tour-Kaufverträge zu einem Kaufvertrag optimiert.

Bisher wurde zu einem Kaufvertrag ein Lieferdatum des Tour-Kaufvertrags nur dann angezeigt, wenn es sich um eine Liefertour handelte.

Jetzt werden Liefertermine auch für andere Tourarten angezeigt:

**Liefertour** 

 $\mathbf i$ 

- Vorplanungstour
- **Speditionstour**
- **Direktlieferungstour**

Im Widget **Terminauswahl** kann nur ein Lieferdatum angezeigt werden.

Liegt zu einem Kaufvertrag mehr als ein Tour-Kaufvertrag vor, gibt es auch mehrere Liefertermine. Im Kundenportal wird der Liefertermin nach folgenden Regeln angezeigt:

- Gibt es einen offenen Tour-Kaufvertrag und die Auslieferabrechnung ist noch nicht erfolgt, wird immer das Lieferdatum des offenen Tour-Kaufvertrags angezeigt.
- Gibt es mehrere offene Tour-Kaufverträge zu einem Kaufvertrag, wird immer das Lieferdatum angezeigt, das am weitesten in der Zukunft (jüngstes Datum) liegt.
- Bereits ausgelieferte und abgerechnete Tour-Kaufverträge werden nur angezeigt, wenn keine offenen Tour-Kaufverträge vorhanden sind.

Die Reihenfolge der Anzeige gilt gleichermaßen für die Tourart **Montagetour**.

Der Tour-Kaufvertrag ist in MHS gleich der Tour und das Tourdatum entspricht der MAUFTO.

Detaillierte Informationen zu SHD ECORO Kundenportal finden Sie in der Kurzdoku "SHD ECORO Kundenportal (Kaufvertrag) einrichten und verwenden".

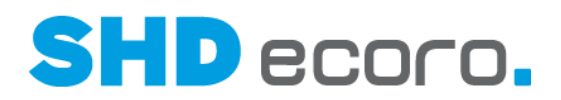

### **1.20 SHD ECORO Kundenportal: Login über KV-Nr. und PIN**

Im SHD ECORO Kundenportal erfolgt das Login für den Endkunden über seine eindeutige E-Mail-Adresse und sein Kennwort.

Jetzt besteht die Möglichkeit, über die URL von SHD ECORO Kundenportal festzulegen, ob die Anmeldung über Kaufvertragsnummer und PIN erfolgen soll.

Bei der Einrichtung von SHD ECORO Kundenportal wird in der URL für das Login mit "salesContract/login" durch SHD festgelegt.

Endkunden können sich dann mit Ihrer Kaufvertragsnummer und PIN aus der Warenwirtschaft anmelden.

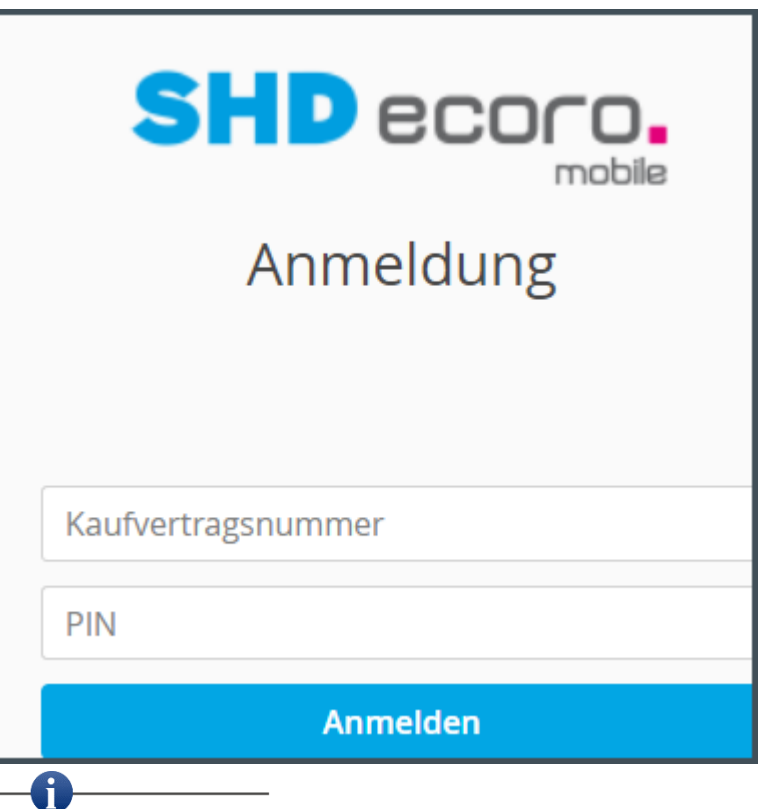

Diese Funktion ermöglicht es Ihnen, für unterschiedlichen Integrator-Ansichten verschiedene Login-Verfahren zu verwenden.

( <del>1</del>

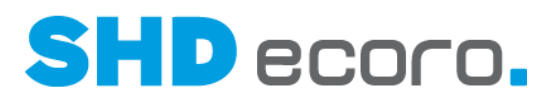

In den Vorgaben des Kundenportals (über **Vorgaben Integratoransichten**) können Sie mit der neuen Funktion **Beim KV/PIN Login Prozesskette für die Auftragsschnellauskunft verwenden** steuern, welche Prozesskette beim Öffnen des Kaufvertrags verwendet wird.

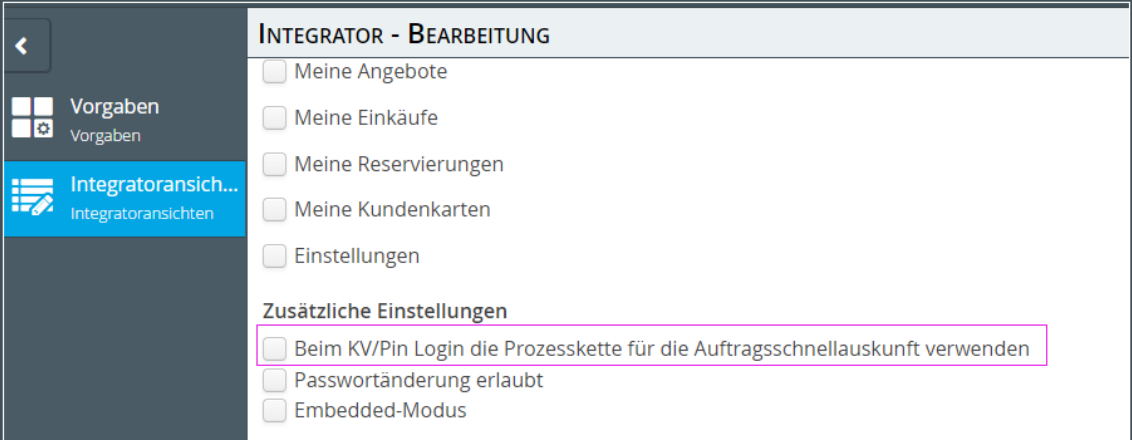

- Ist **Beim KV/PIN Login Prozesskette für die Auftragsschnellauskunft verwenden** aktiviert, wird der Kaufvertrag in der Standard-Prozesskette geöffnet.
- Ist **Beim KV/PIN Login Prozesskette für die Auftragsschnellauskunft verwenden** nicht aktiviert, wird die Prozesskette laut erfassten Sortiment, Hauptwarengruppe und Online-Lieferart des Kaufvertrags geöffnet.

Detaillierte Informationen zu SHD ECORO Kundenportal finden Sie in der Kurzdoku "SHD ECORO Kundenportal (Kaufvertrag) einrichten und verwenden".

### **1.21 SHD Lagerorganisation: Lagerbestände in ECORO eindeutig identifizieren**

Über SHD Lagerorganisation kann jetzt ein Bestand nicht mehr nur auf Qualitätsmerker "B" (Reklamation (beschädigt)), sondern auch auf Qualitätsmerker "K" (Kundenware/Unikatsware) umgebucht werden.

Durch diese Umbuchung erhält die Ware eine eindeutige Vorgangsnummer und sorgt dafür, dass Ware, die in SHD Lagerorganisation keine Reklamationsware ist, dennoch in SHD ECORO eindeutig identifiziert werden kann.

Die eindeutige Identifizierung der Ware kann in Kaufvertrag, BV-Reservierung und Warenbewegung vorgenommen werden.

Um die Funktionalität in SHD ECORO nutzen zu können, muss sie separat in SHD Lagerorganisation eingerichtet werden.

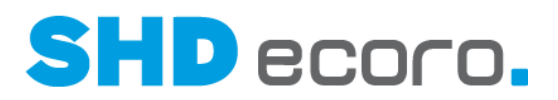

#### *Bestände mit Qualitätsmerker "K" in der Warenbewegung*

In der der Warenbewegung werden Qualitätsmerker sowie Vorgangsnummer der LVS-Bestände in der Tabelle **Bestände** angezeigt.

Darüber hinaus kann über den Filter **Ware** das Suchergebnis nach LO-Vorgangsnummern gefiltert werden.

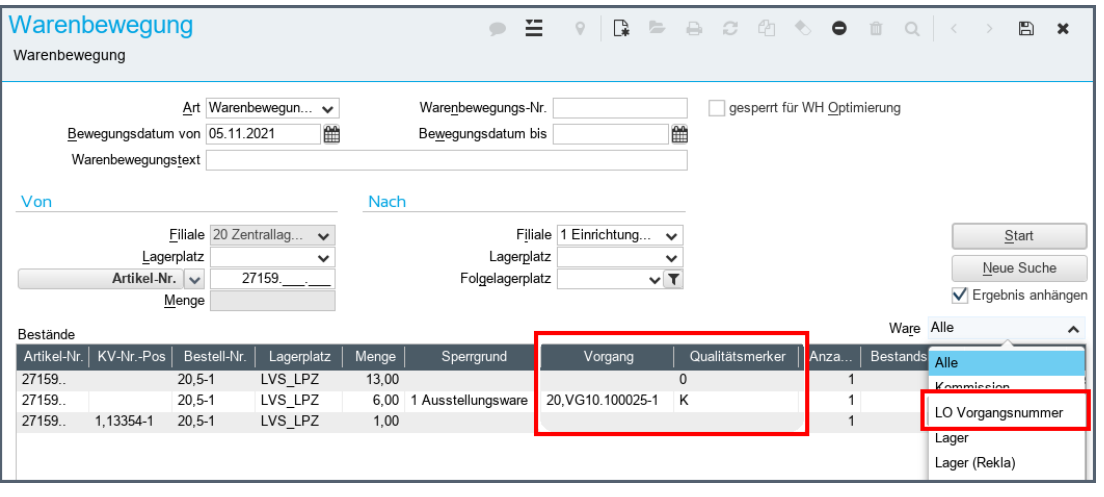

#### *Bestände mit Qualitätsmerker "K" in Kaufvertrag und BV-Reservierung*

Zu Positionen der Kauferfassung und der BV-Reservierung werden dort in der Registerkarte **Warenherkunft** für Lagerware mit der Einstellung **Ausstellungs- /gesperrte Bestände** die LVS-Bestände mit dem Qualitätsmerker "K" separat angezeigt. Über die in der Tabelle **Lager** angezeigte Vorgangsnummer können diese Bestände eindeutig identifiziert werden:

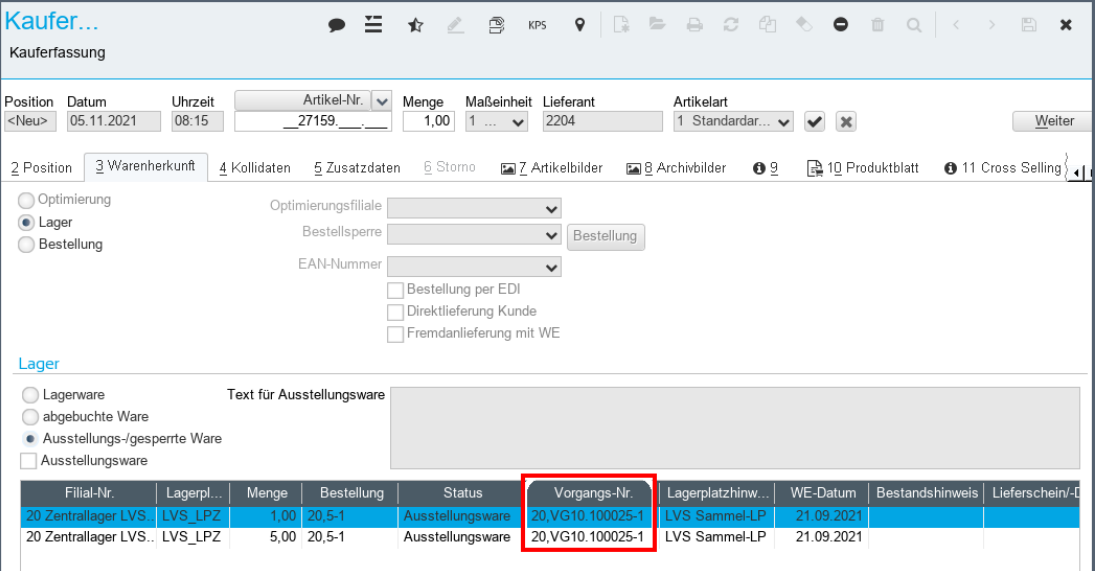

An der Kasse werden diese Bestände nicht separat angezeigt. Ein direkter Zugriff erfolgt nur über die BV-Reservierung oder den Kaufvertrag.

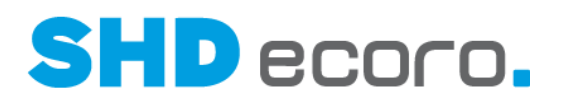

### **1.22 Stammdaten: Umbau des Lieferantenstamms**

Bedingt durch verschiedene Programmerweiterungen im EDI-Kontext wurden die EDI-Vorgaben im Lieferantenstamm erweitert bzw. umgebaut.

Aus Gründen der Übersicht wurden daher die EDI-Felder aus der Registerkarte **Sonstiges** in die neue Registerkarte **EDI-Daten** verschoben.

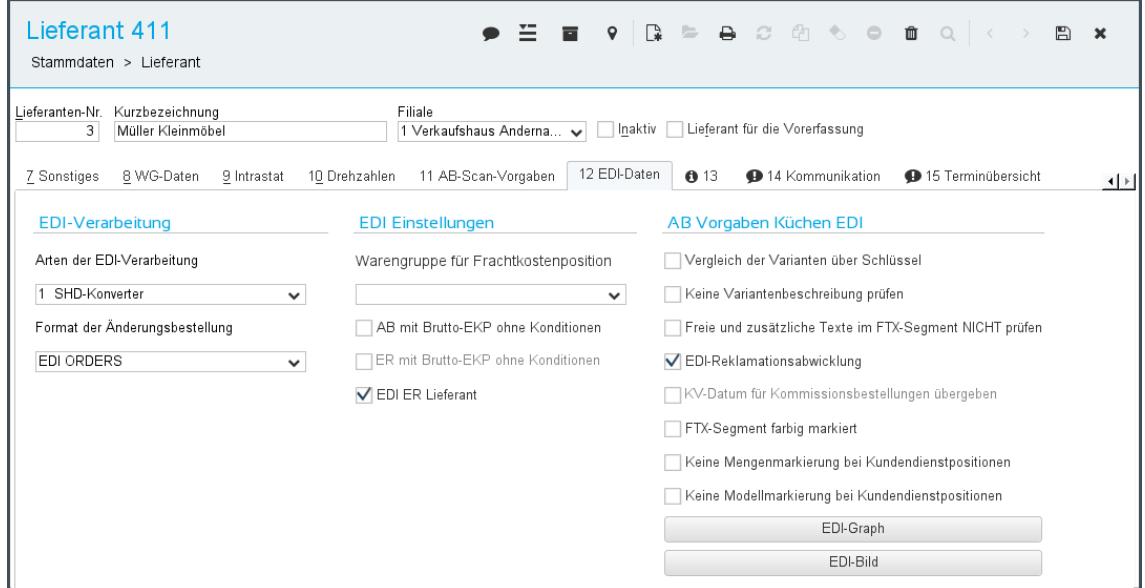

Die neue Registerkarte ist in folgende Bereiche aufgeteilt:

- **EDI-Verarbeitung**: Hier definieren Sie, mit welcher EDI-Art bei diesem Lieferanten gearbeitet wird.
- **EDI-Einstellungen**: Hier richten Sie die Einstellungen ein, die insbesondere für EDI-IWOfurn und teilweise auch für EDI-Küche verwendet werden.
- **AB-Vorgaben für EDI-KPS**: Hier richten Sie die Einstellungen ein, die ausschließlich für EDI-KPS (Küchenbestellungen) verwendet werden.

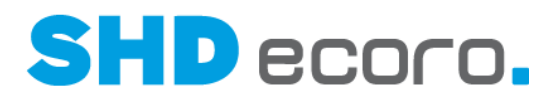

### **1.23 Stammdaten: Von der Post korrigierte Kundenadressen abgleichen**

Die Deutsche Post bietet einen Premium-Dienst an, mit dem Kundenadressen mit neuer Anschrift ermittelt werden können.

Wenn Sie den Premium-Dienst einsetzen, gibt der Briefträger Briefe, deren Adressat verzogen ist, mit der neuen Adresse zurück, sofern die neue Adresse recherchiert werden kann. Hieraus wird eine Excel-Datei generiert, die die neue Adresse und die alte Adresse enthält.

Anhand der ursprünglichen Adressdaten aus der Datei wird der Kunde in ECORO gesucht. Wird dieser gefunden, werden die Adresse aktualisiert bzw. durch die neue Adresse in der Excel-Datei überschrieben.

#### *Adressabgleich für Kundendatenkorrektur einrichten*

Über den allgemeinen Parameter **377 Kundendatenkorrektur** steuern Sie, ob und wie die Kundendatenkorrektur eingesetzt werden soll.

Bisher konnten Sie die Kundendatenkorrektur in ihrer bisherigen Form aktivieren (Einstellung = "1") oder deaktivieren (Einstellung = "0").

Der Parameter wurde erweitert, Einstellung "2" wurde ergänzt.

"0" = Die Kundendatenkorrektur ist nicht aktiv. Das Programm **Kundendatenkorrektur** (über **Stammdaten Kunde Kundendatenkorrektur**) wird nicht angezeigt.

"1" = Die Kundendatenkorrektur erfolgt mit Kunden-Nr. Sie können Kunden- und Adressdaten aus einer CSV-Datei einlesen und mit bestehenden Kundendaten vergleichen.

"2" = Kundendatenkorrektur erfolgt auch ohne Kunden-Nr. Sie können die Kundendatenkorrektur wie mit Einstellung "1" mit Kunden-Nr. und darüber hinaus auch über die Datei der Deutschen Post ohne Kunden-Nr. durchführen.

Im Standard ist der Parameter auf "0" gesetzt.

#### *Kundendatenkorrektur ohne Kundennummer durchführen*

Der Adressabgleich wurde wie folgt erweitert:

Ist die Einstellung "2" im Parameter **377 Kundendatenkorrektur** gewählt, wird im Programm **Kundendatenkorrektur** eine Spalte für die **Kundensuche** und eine Spalte für die **Adresskorrektur** angezeigt. Zu jeder Spalte werden die Felder **Anrede**, **Titel**, **Vorname**, **Name**, **Straße**, **Hausnummer**, **PLZ** und **Ort** eingeblendet.

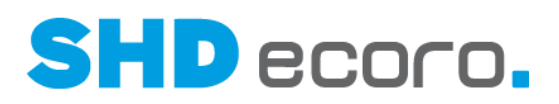

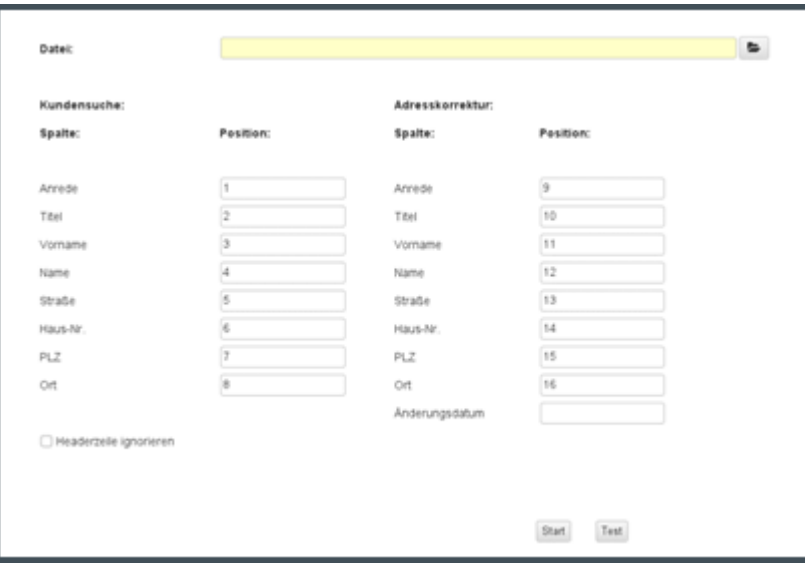

#### **Aufbau**

- Kunden werden anhand der hinterlegten Adressdaten gesucht und angezeigt (linke Seite). Es wird dabei nur die Hauptadresse gesucht.
- Wird der Kunde gefunden wird nach der bestehenden Logik die neue Adresse des Kunden aus der Datei eingelesen (rechte Seite).

#### **Verhalten**

- Ist dem Kunden in der Excel-Datei keine neue Adresse hinterlegt, wird für den ermittelten Kunden das Kennzeichen **Keine Werbung** gesetzt.
- Werden anhand der zu suchenden Adressdaten mehrere Kunden gefunden, wird die neue Adresse in allen Kunden aktualisiert.

#### **Logik der Kundendatenkorrektur:**

- Die neuen Adressdaten, die über die rechte Seite der Positionsfelder ermittelt werden, werden für die ermittelte Kunden-Nr. in ECORO als neue Hauptadresse übernommen.
- Die bisherige Hauptadresse wird als Rechnungsadresse gekennzeichnet und inaktiv gesetzt.
- Die neue Hauptadresse wird ins Feld **Aktuelle Werbeadresse** übernommen, sofern dort zuvor nicht der Eintrag "Keine Werbung" gewählt war.
- Die Kontakte der alten Hauptadresse werden in die neue Hauptadresse übertragen.
- Wird eine Adresse des Kunden getauscht, bleiben die hinterlegten Adressen für Werbung an eine E-Mail-Adresse oder per Brief bzw. eine Werbesperre unverändert.

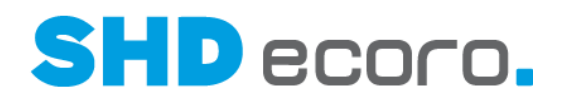

### **1.24 Verkauf: Arbeitswert für Montage im Kaufvertrag erfassen**

Bisher konnten Sie im Kaufvertrag "einfache" Arbeitswerte erfassen. Der eingetragene Arbeitswert galt pauschal für Lieferung und/oder Montage.

Jetzt können Sie im Kaufvertrag sowohl auf Kopf- als auch auf Positionsebene Arbeitswerte für die Lieferung und die Montage unterscheiden. Dazu wird in der Registerkarte **Zusatzdaten** zusätzlich zum Feld **Arbeitswert** ein Feld **Arbeitswert Montage** angezeigt.

Im Standard werden nur Arbeitswerte für die Lieferung angezeigt. Arbeitswerte für die Montage sind im Kaufvertrag nur sichtbar, wenn in den Einstellungen (über Vorgaben  $\rightarrow$  **Einstellungen**  $\rightarrow$  Bereich **Logistik**  $\rightarrow$  **Tourarten**) die Montagetouren freigeschaltet sind.

Das Verhalten für Arbeitswerte und Arbeitswerte für die Montage ist identisch:

Die Summe der auf Positionsebene erfassten Arbeitswerte wird auf der Kopfebene in der Registerkarte **Zusatzdaten** angezeigt. Wenn Sie Arbeitswerte auf der Kopfebene erfassen oder die Summe aus den Positionen ändern, wird der neue Wert auf alle KV-Positionen gleichmäßig verteilt.

Die Arbeitswerte sind nur bis zum **Status** "eingeteilt" änderbar.

#### *Vorteil der getrennten Arbeitswerte*

Die beiden Arbeitswerte werden an die Tourenplanung entsprechend übergeben und bei der Planung von Liefertouren bzw. Montagetouren entsprechend für die zeitliche Planung der Arbeitswerte verwendet. Wenn Sie getrennte Liefer- und Montagetouren planen, können Sie durch die getrennten Arbeitswerte Ihre Touren zeitlich genauer planen.

. H

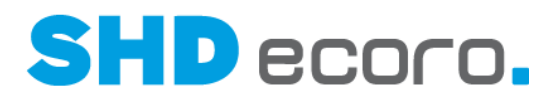

### **1.25 Verkauf: Kommunikationsfunktionen in der AN-Übersicht und KV-Übersicht über Kontextmenü aufrufen**

In der Angebotsübersicht und Kaufvertragsübersicht können Sie jetzt wie im Programm **Kunde** in den Adressen die Kontextfunktionen **E-Mail senden** und **SMS senden** direkt in den Adressen verwenden, wenn dort entsprechende Kommunikationsdaten vorliegen.

Bei CTI-Anbindung können Sie über das Kontextmenü auch direkt die Telefonnummer mit der Kontextfunktion **Direktwahl** wählen:

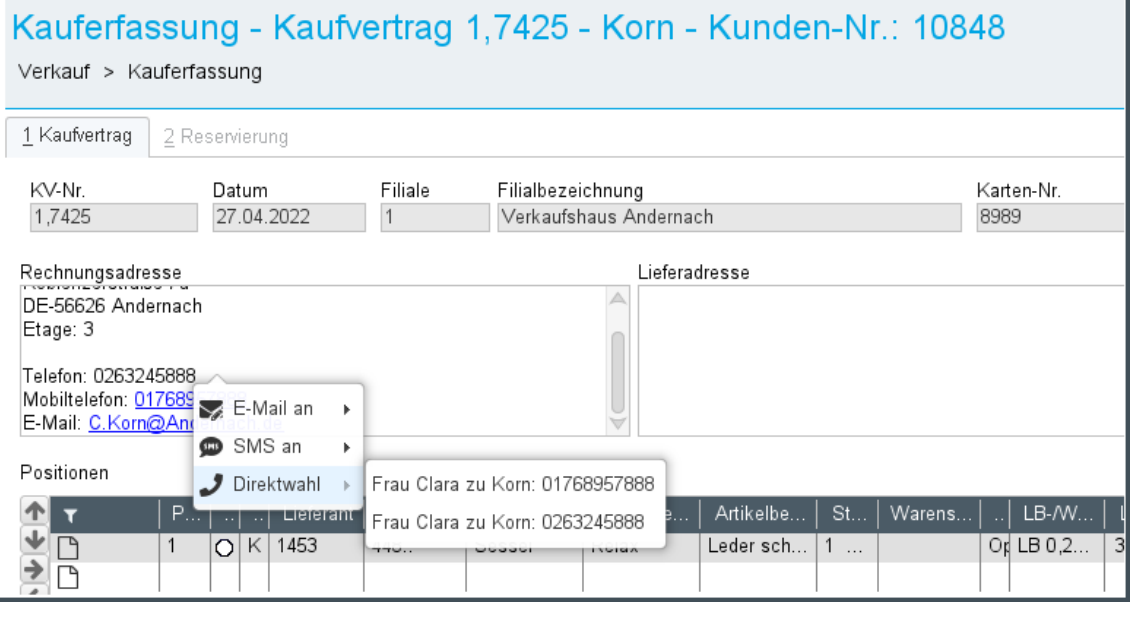

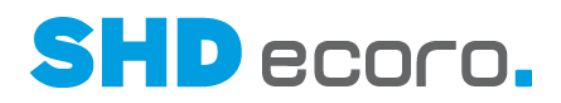

### **1.26 Verkauf: Meldung bei MwSt.-Änderung im KV mit Nachlässen**

Bei der Änderung der Mehrwertsteuer im Kaufvertrag werden entsprechende Hinweise angezeigt:

• Wird die Mehrwertsteuer im Kaufvertrag geändert, kann es dadurch bei Nachlässen zu Rundungsdifferenzen kommen.

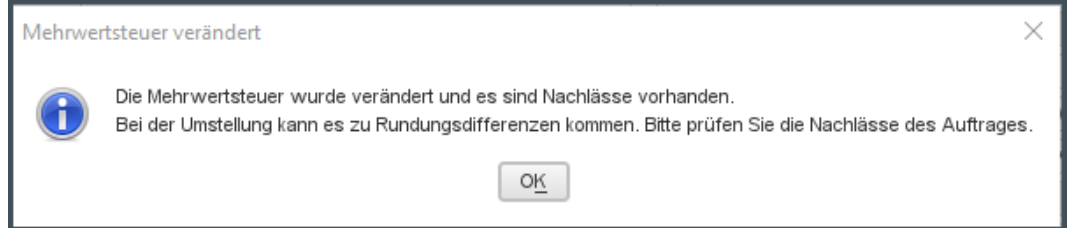

• Erfolgt eine automatische Änderung der Mehrwertsteuer aufgrund einer geänderten Lieferart, wird ebenfalls ein entsprechender Hinweis angezeigt:

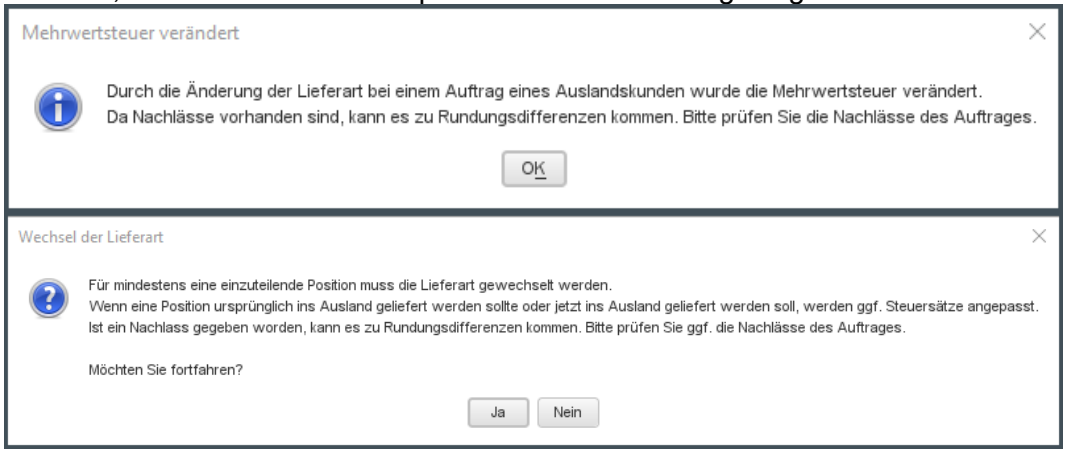

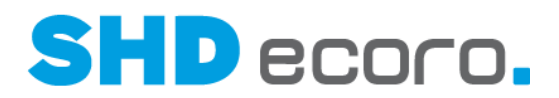

### **1.27 Vorgaben: Duplikat-Prüfung für neue Personenkarten ein- und ausschalten**

Für die Erfassung neuer Personenkarten können Sie jetzt die automatische Prüfung auf Duplikate des Kunden abschalten.

#### *Duplikat-Prüfung für neue Kunden deaktivieren*

In den Einstellungen (über **Vorgaben** → **Einstellungen**) gibt es im Bereich **CRM** → **Personenkarte** die neue Funktion **Überprüfung Duplikate bei Kundenneuanlage aktiv**.

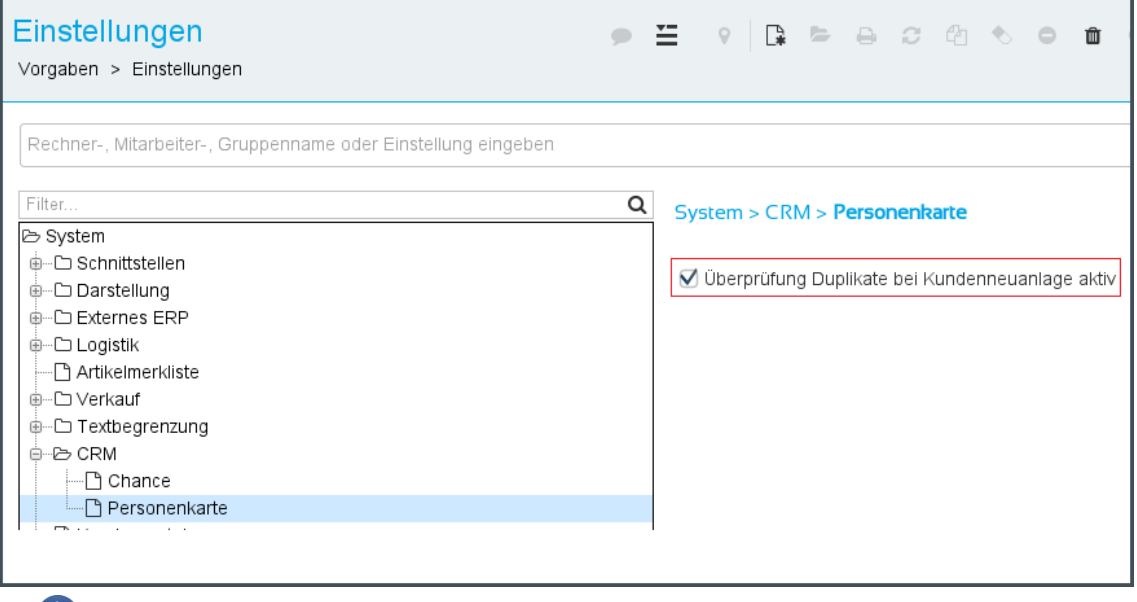

Im Standard ist die Prüfung auf Duplikate bei der Neuanlage von Kunden aktiviert, damit das bisherige Verhalten erhalten bleibt.

( T

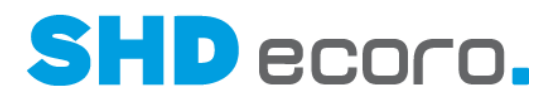

### **1.28 XcR: KAA zum Katalogartikel in XcalibuR Management Studio erfassen**

In den Filialdaten vom XcalibuR Management Studio kann jetzt der KAA zum Katalogartikel erfasst werden:

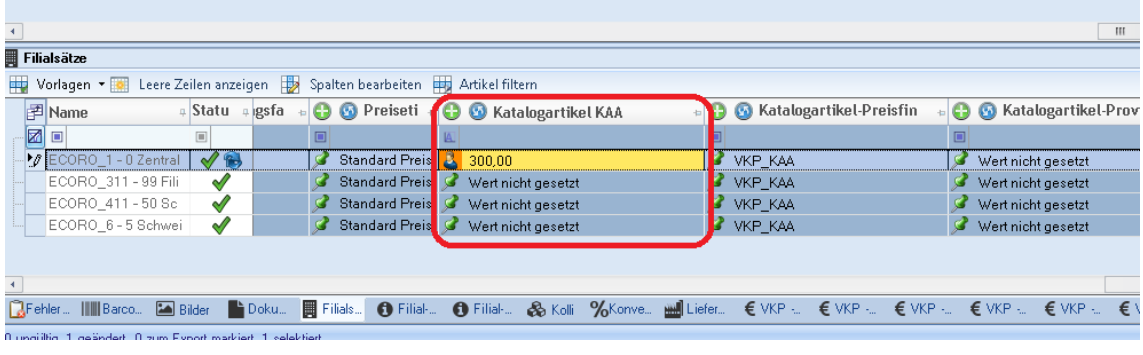